**Cut Simply and Directly From CorelDRAW!** 

CorelDRAW X4 is supported.

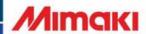

# **OPERATION MANUAL**

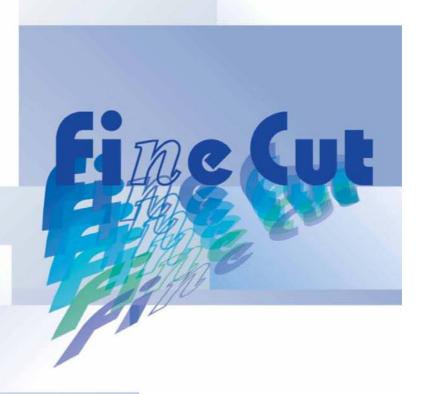

**Plug-in Cutting Software** 

fime Cut7

for CorelDRAW

Windows®

#### MIMAKI ENGINEERING CO., LTD.

TKB Gotenyama Building, 5-9-41, Kitashinagawa, Shinagawa-ku, Tokyo 141-0001, Japan

Phone: +81-3-5420-8671 Fax: +81-3-5420-8687 URL: http://www.mimaki.co.jp/

D201584-18

#### **TABLE OF CONTENTS**

| Foreword                                            |         |
|-----------------------------------------------------|---------|
| Note                                                |         |
| New Functions of FineCut7                           |         |
| System Requirement                                  |         |
| System and software                                 |         |
| Plotter setting How to Read This Manual             |         |
| How to Read This Manual                             | X       |
| CHAPTER 1                                           |         |
| Installation                                        |         |
| Installation of FineCut                             | 1-2     |
| CHAPTER 2                                           |         |
| Basic Operations                                    |         |
| Let's Cut!                                          | 2-2     |
| CHAPTER 3                                           |         |
| Advanced Operations                                 |         |
| Enlarge or Reduce an Object                         | 3-2     |
| Enlarge or reduce an object with a fixed aspect ra  | tio 3-2 |
| Enlarge or reduce only width or length of an object |         |
| Cut an Object Multiple Times (Copy)                 |         |
| Divide and Cut an Object (Tiling)                   |         |
| Create Shadow/Edge                                  |         |
| Extract the Outline                                 | 3-9     |
| Edit the Line                                       | . 3-11  |
| Make a Precut Line around Object                    | . 3-12  |
| Cut an Object on Each Color                         | . 3-14  |
| Cut an Object on Each Layer                         | . 3-16  |
| Set the Output Order/Tool on Each Color/Layer .     | . 3-17  |
| Set Output Condition                                | . 3-19  |
| Set Output Condition on Each Color /Layer           | . 3-20  |
| Set Head Position and Origin after Plot             | . 3-22  |
| Check the Cutting Process by Preview                | . 3-24  |
| Making Stickers or Sign-panels                      | . 3-27  |
| Work Flow                                           |         |
| 1. Attach a Frame (Cutting line)                    | 3-29    |
| 2-1. Make a Register Mark (CG/CJV30/TPC series)     |         |

| 2-2. Make a Register Mark (CF2/DC/CF3 series) 3-1. Detect and Cut Register Mark (CG-EX series) 3-2. Detect Register Mark and Cut One Image Continuo | 3-35<br>usly |
|----------------------------------------------------------------------------------------------------|--------------|
| (CG-FX/ CG-75ML/ CG-60SR/ CG-SRII/ CJV30/ TPC se                                                                                                    | •            |
| 3-3. Cut Multiple Images Continuously (CG-75ML) 3-4. Cut Outline and Make Cutline for the Base Sheet                                                |              |
| at a Time (CG-75ML/ CG-60SR/ CG-SRII/ CJV30/ TPC s                                                                                                  | eries)       |
|                                                                                                    | 3-46         |
| 3-5. Cut Images (CF2/DC/CF3 (Except M-Head) series) .                                                                                               |              |
| 3-6. Cutting with End Mill                                                                                                    |              |
| 3-7. Various Cutting                                                                                                    |              |
| Mark Effective Use of Sheet                                                                                                    |              |
| Trapping                                                                                                    |              |
| Recognize Stroke Weight and Overlap                                                                                                    |              |
| Import / Output Plot File                                                                                                    |              |
| Import Plot File                                                                                                    |              |
| Output Plot File                                                                                                    |              |
| Output to RasterLink                                                                                                    |              |
| Join paths                                                                                                    | 3-67         |
| CHAPTER 4 Description of Functions                                                                                                    |              |
| Fill and Stroke of an Object                                                                                                    | 4-2          |
| FineCut Menu                                                                                                    | 4-3          |
| How to Display FineCut Menu                                                                                                    | . 4-3        |
| Menu                                                                                                    | . 4-4        |
| Plotter/User Setup                                                                                                    | 4-5          |
| Plotter                                                                                                    | . 4-5        |
| Output Condition Setup                                                                                                    |              |
| Communication                                                                                                    |              |
| Plot Dialog                                                                                                    |              |
| Alert Display                                                                                                    |              |
| Plot Screen                                                                                                    |              |
| Plot Out Screen                                                                                                    |              |
| Outline Extraction Screen                                                                                                    |              |
| Output to RasterLink Screen                                                                                                    | 4-29         |

# CHAPTER 5 Troubleshooting

| Troubleshooting                                | 5-2 |
|------------------------------------------------|-----|
| Communication port error occurs while plotting | 5-2 |
| Sheet size cannot be changed                   | 5-2 |
| A part of contour protrudes                    | 5-2 |
| Note for cutting an object with sharp corner   | 5-3 |
| Note for trapping                              | 5-4 |
| CorelDRAW Object List                          | 5-5 |

### **Foreword**

Thank you very much for purchasing a product of Mimaki.

FineCut, a plug-in software for CorelDRAW<sup>®</sup>, offers simple operation and stable cutting environment which have never been realized by other cutting software.

#### **Note**

- Do not copy this manual in whole or parts in any form without prior approval from Mimaki.
- Do not copy this software to any other disk for the purpose of other than making a backup disk or load it in memory for the purpose of other than execution.
- Except for the damages prescribed in Warranty Notes of MIMAKI Engineering Co., Ltd. assumes no responsibility for effects (including loss of income, indirect damages, special damages, or other financial damages) resulting from the use or non-use of the product. This also applies to the case when MIMAKI Engineering is notified of the possibility of damages.
  - For example, MIMAKI Engineering Co., Ltd. assumes no responsibility for damages of media (work) caused by using this product and indirect damages caused by a product created using the media.

FineCut is registered trademarks of MIMAKI ENGINEERING CO., LTD.

CoreIDRAW is a trademark of Corel Corporation.

Microsoft and Windows are registered trademarks of Microsoft Corporation of the U.S.A.

Each of the company and product names is a trademark or a registered trademark of each individual company.

Reproduction of this manual is strictly prohibited.

All Rights Reserved.Copyright

© 2009 MIMAKI ENGINEERING Co., Ltd.

### **New Functions of FineCut7**

#### Cutting order specification for color/layer ( P.3-17)

You can specify the cutting order by color or layer.

Setting tools by color or layer allows you to operate several tools efficiently.

#### Preview of cutting procedure ( P.3-24)

This function previews cutting procedure of objects. You can check cutting position, direction, and order before cutting with plotter.

#### Cutting by end mill ( P.3-50)

Thick media or others can be cut by end mill. In FineCut, set how to cut by end mill.

#### Import of plot file ( P.3-62)

This function loads plot files created with cutting software. You can edit plot files in CorelDRAW and plot them from FineCut.

#### Output to RasterLink ( P.3-64)

When using CJV30 series or TPC, you can easily print&cut working FineCut with RasterLink.

#### Spline approximated output ( P.4-5)

By using the spline approximation output for the Bezier curve of the object, the head moves at a regular speed even at joints, and the cutting line is smoothed. (MIMAKI CF/CF2/DC/CF3 series only)

#### Import/export of cutting condition ( P.4-6)

You can save the condition that was set during cutting as a file.

Loading the saved file enables you to cut with the previous conditions. You can also use as a backup of cutting condition.

#### Number of cutting specification ( P.4-8)

Specifying number of cutting enables you to cut multiple times on the same cutting line, changing the speed and pressure. Set this for cutting hard media or double weight sheets. (MIMAKI CF/CF2/DC/CF3 series only)

#### Arc theta correction ( P.4-8)

Set the correction amount of arc theta in FineCut. (MIMAKI CF/CF2/DC/CF3 series only)

# **System Requirement**

#### **System and software**

The following conditions are required to use FineCut7.

| Item     | Windows                                                                                                    |  |
|----------|----------------------------------------------------------------------------------------------------|--|
| Computer | IBM PC or compatible mounting Pentium processor or compatible CPU (Except 64bit CPU)                                                                                                    |  |
| os       | Microsoft <sup>®</sup> Windows <sup>®</sup> 2000, Windows <sup>®</sup> XP, Windows Vista <sup>TM</sup> (When connected to a plotter by USB, Windows 2000 Service-Pack3 or later, Windows XP Service-Pack1 or later is required.) |  |
| Monitor  | 800 x 600 pixels, or higher resolution is required                                                                                                    |  |
| Software | CorelDRAW® 11, 12, X3, X4                                                                                                    |  |
| Plotter  | MIMAKI CG series (CG-45 or later), MIMAKI CF-09/12 series, MIMAKI CF2 series, MIMAKI DC series, MIMAKI CF3 series, MIMAKI CJV30 series, MIMAKI TPC                                                                               |  |
| Others   | Compliant with the operation environment of CorelDRAW® used                                                                                                    |  |

### Plotter setting

Before using FineCut7, set the plotter used.

| Plotter                                              |                                                                                                    | Item                  | Setting                           |
|------------------------------------------------------|----------------------------------------------------------------------------------------------------|-----------------------|-----------------------------------|
| CG-EX Series                                         | OF                                                                                                    | RIGIN SELECT          | LOW RIGHT                         |
| CG-FX Series,                                        | OF                                                                                                    | RIGIN SELECT          | LOW RIGHT                         |
| CG-75ML,                                             | <sub>Z</sub>                                                                                                 | MARK DETECT           | 1Pt                               |
| CG-60SR,<br>CG-SRII Series                           | egis                                                                                                    | DIST REVI             | AFTER                             |
| OO OIKII OCIICS                                      | Register Mark Setting                                                                                        | offset A              | 0.0mm                             |
|                                                      |                                                                                                    | offset B              | 0.0mm                             |
|                                                      |                                                                                                    | COPIES A (↑)          | 1 (sheet)                         |
|                                                      | etting                                                                                                    | COPIES B ( ←)         | 1 (sheet)                         |
|                                                      | RC                                                                                                    | DTATION               | OFF                               |
|                                                      | PR                                                                                                    | RIORITY               | HOST                              |
| CJV30 Series,                                        | Re                                                                                                    | MARK DETECT           | 1Pt                               |
| <ul><li>TPC</li><li>Set all for each tool.</li></ul> | Register                                                                                                    | OFFSET Y (← )         | 0.0mm                             |
| Set all for each tool.                               | ter Mark                                                                                                    | OFFSET X (↑)          | 0.0mm                             |
|                                                      |                                                                                                    | COPIES Y (←)          | 1 (sheet)                         |
|                                                      | Setting                                                                                                    | COPIES X (↑)          | 1 (sheet)                         |
| CF-09/12 Series                                      | C۱                                                                                                    | MD SW                 | Enable                            |
|                                                      | ORIGIN                                                                                                    |                       | LOW-LEFT                          |
|                                                      | CIRCLE θ CORRECTION                                                                                          |                       | Enter an angle of positive number |
| CF2 Series,                                          | CI                                                                                                    | MD SW                 | Enable                            |
| DC Series,<br>CF3 Series                             | OF                                                                                                    | RIGIN                 | LOW-LEFT<br>(LOW-RIGHT for CF3)   |
|                                                      | CIRCLE θ CORRECTION                                                                                          |                       | Enter an angle of positive number |
|                                                      | EX                                                                                                    | PAND                  | OFF                               |
|                                                      | <ul><li>MARK DETECT</li><li>Register Mark detection cannot be set unless the expand is set to OFF.</li></ul> |                       | 1pt                               |
|                                                      | <n< td=""><td>IULTI-PASS&gt;-CUT START</td><td>OFF</td></n<>                                                 | IULTI-PASS>-CUT START | OFF                               |

# **How to Read This Manual**

#### **Notations**

Menu items and buttons displayed in each screen are enclosed in square brackets like [File] menu.

#### **Symbols**

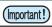

• Indicates cautions or procedures you must perform.

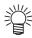

• Describes a useful procedure.

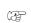

• Indicates a page of related contents for reference.

#### FineCut menu

FineCut menu is displayed as follows on CorelDRAW. In this manual, it is called "FineCut Command Bars".

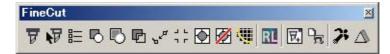

# CHAPTER 1 Installation

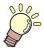

This chapter describes how to install FineCut.

Installation of FineCut...... 1-2

## Installation of FineCut

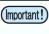

 In case the CorelDRAW has never been activated after the installation, an error message is displayed during installing and its installation shall be interrupted.
 Activate CorelDRAW once, exit CorelDRAW, then install FineCut.

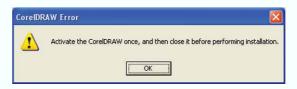

1

Start the computer.

2

Set the CD-ROM of FineCut into the CD drive.

3

Click [FineCut7 for CorelDRAW Setup].

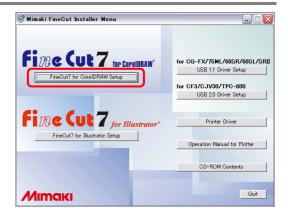

4

Click [Next].

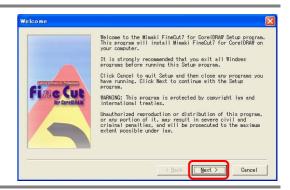

5

The Software License Agreement screen appears.

Read through the agreement, and click [Yes] to consent the agreement..

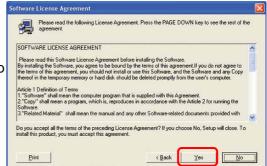

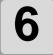

Select the CorelDRAW version used, and then click [OK].

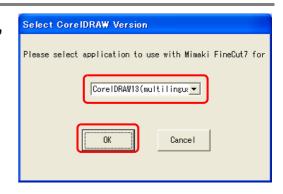

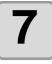

To display the FineCut Command bar on the CorelDRAW command bars, click [Yes].

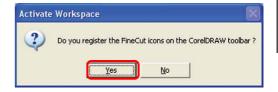

8

When the screen on the right appears, click [Close].

Installation is complete.

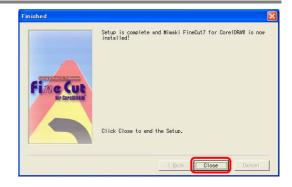

# CHAPTER 2 Basic Operations

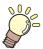

This section describes basic operations, as an example of the procedures for cutting ABC in the lower right of A3 size sheet using MIMAKI CG cutting plotter series.

Let's Cut!......2-2

## Let's Cut!

The following process shows how to cut ABC at the lower right of A3 size sheet using MIMAKI CG cutting plotter series.

Additionally shows how to cut a frame away from surroundings of ABC by 5 mm.

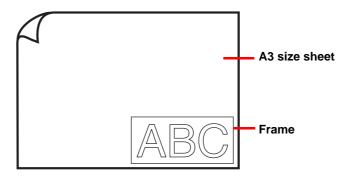

1

Load a A3 size sheet into the plotter so that it is wider than it is tall.

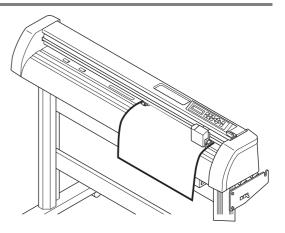

(Important!)

• For the sheet loading or the plotter operation, refer to the Operation Manual attached to the plotter.

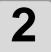

Set the plotter to REMOTE mode.

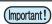

• Be sure to set to REMOTE mode. In case of LOCAL mode, FineCut cannot load the length of sheet on the plotter.

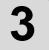

#### Start CorelDRAW and create new document.

You do not need to set A3 for the paper size.

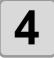

# Enter "ABC" with the lettering Tool.

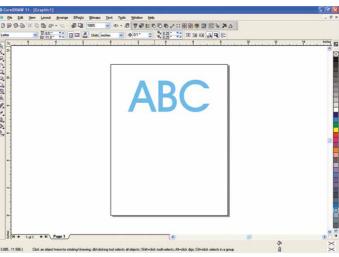

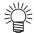

 "FineCut Command Bars" is automatically displayed. If "FineCut Command Bars" is not displayed, select [FineCut Menu] Command Bars from the [Tools]-[Customization]-[Workspace] menu in CorelDRAW.

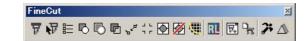

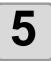

# Click [ Plotter / User Setup...] button in the FineCut Command Bars.

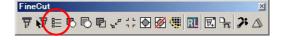

Alternatively, select [Plotter/User Setup..] from the [Tools]-[FineCut] menu.

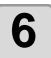

#### Set the plotter.

After setting, click [Setup].

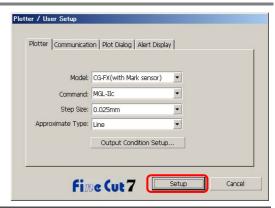

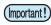

• Be sure to set the same values for Plotter and Communication as the settings on the plotter. If the entered values differ from the settings on the plotter, the object will not be cut normally. ( P.4-5)

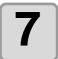

## Click [Plot] button in the FineCut Command Bars.

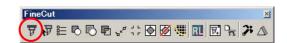

Alternatively, select [Plot...] from the [Tools]-[FineCut] menu.

#### A screen shown on the right appears.

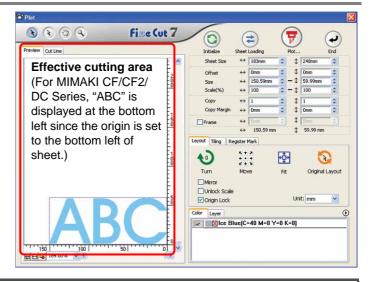

(Important!)

 If the / mark is displayed on the left of Sheet Loading button, the sheet size is not loaded. Check the connection with the plotter, set the plotter to REMOTE mode, and then click Sheet Loading button to load the sheet size.

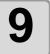

#### Set a frame and click (F) Plot button.

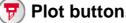

For cutting a rectangle frame away from surroundings of the object by 5mm.

(1)Click the check box of Frame to put a check mark.

(2)Enter 5mm long, 5mm wide.

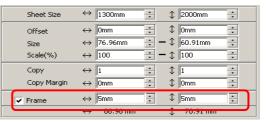

#### Set plotting condition, and click [Plot].

Set plotting condition. ( P.4-24).

To use the preset cut conditions on the plotter, select "Plotter Condition".

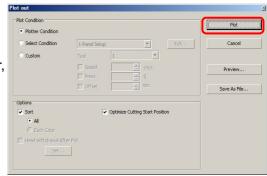

(Important!)

• Make sure to match the conditions to the media on the plotter. If the setting is unmatched, the object will not be cut normally.

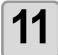

#### It starts cutting the object.

The object is cut on the sheet origin - the bottom right (the bottom left for MIMAKI CF/CF2/DC series) of the sheet.

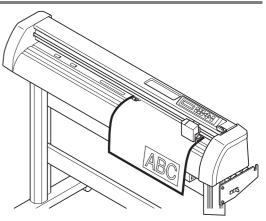

12

#### Click End button.

Plot screen is closed.

# CHAPTER 3 Advanced Operations

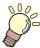

This section describes the convenient usage or settings of Fine-Cut.

| Enlarge or Reduce an Object 3-2           | Mark Effective Use of Sheet | 3-58 |
|-------------------------------------------|-----------------------------|------|
| Cut an Object Multiple Times (Copy) . 3-4 | Trapping                    | 3-60 |
| Divide and Cut an Object (Tiling). 3-6    | Recognize Stroke Weight and |      |
| Create Shadow/Edge 3-8                    | Overlap                     | 3-61 |
| Extract the Outline 3-9                   | Import / Output Plot File   | 3-62 |
| Edit the Line 3-11                        | Output to RasterLink        | 3-64 |
| Make a Precut Line around Object 3-12     | Join paths                  | 3-67 |
| Cut an Object on Each Color 3-14          |                             |      |
| Cut an Object on Each Layer 3-16          |                             |      |
| Set the Output Order/Tool                 |                             |      |
| on Each Color/Layer 3-17                  |                             |      |
| Set Output Condition 3-19                 |                             |      |
| Set Output Condition                      |                             |      |
| on Each Color /Layer 3-20                 |                             |      |
| Set Head Position and Origin              |                             |      |
| after Plot 3-22                           |                             |      |
| Check the Cutting Process by Preview      |                             |      |
|                                           |                             |      |
| Making Stickers or Sign-panels . 3-27     |                             |      |

# Enlarge or Reduce an Object

Enlarge or reduce an object on Plot screen. Click [Plot] button in the FineCut Command Bars.

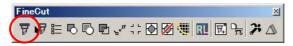

#### Enlarge or reduce an object with a fixed aspect ratio

Click and uncheck [Unlock Scale] on the Layout tab. Enlarge or reduce an object as dragging a corner of the object.

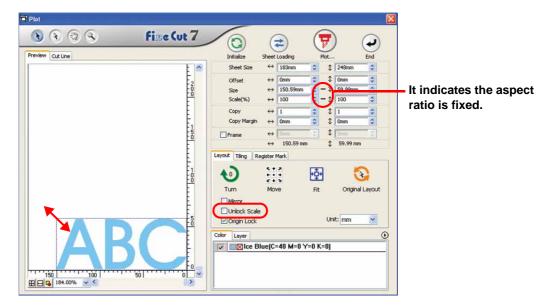

#### Enlarge or reduce only width or length of an object

Click and check [Unlock Scale] on the Layout tab.

Enlarge or reduce an object as dragging the left or right corner or the top or bottom corner of the object.

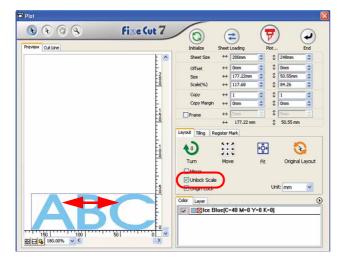

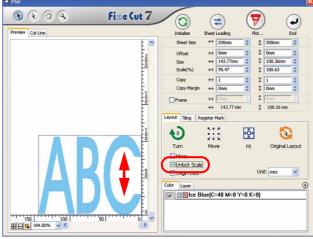

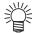

- To enlarge or reduce an object with the aspect ratio retained, check [Unlock Scale], and then drag an object as holding down the Shift key of the keyboard.
- To enlarge or reduce an object with the changed aspect ratio retained, change the width and length separately, and then uncheck [Unlock Scale].

To enlarge or reduce an object more precisely, enter the values on the [Size] and the [Scale].

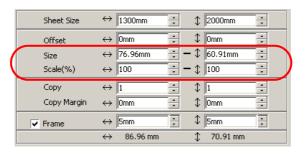

# Cut an Object Multiple Times (Copy)

To cut an object multiple times vertically and horizontally, use Copy. The following example shows how to cut ABC on A3 sized sheet.

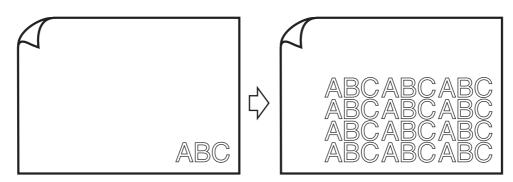

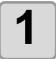

## Click [Plot] button in the FineCut Command Bars.

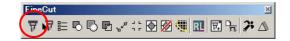

# 2

#### Set [Copy] and [Copy Margin].

- [Copy]
   Enter value 3 for horizontal and value 4 for vertical.
- [Copy Margin]
  Set the margin between objects (horizontally and vertically) to 10 mm.

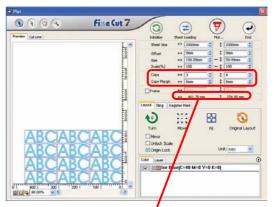

This includes all margins of the object.

# 3

# Check [Frame] and enter 5 mm for both width and length.

Set the frame at 5 mm around the object.

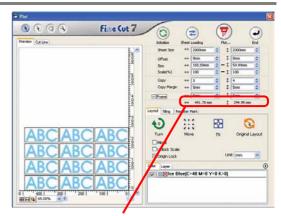

This includes the frame size.

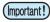

- When Frame is set, the frame is created for each object. You cannot enclose all the copied objects with a single frame.
- When [CF3 (Milling)] is selected on Plotter / User Setup screen, note the followings.
   Set [Copy Margin] to 10 mm or more.
   Frame cannot be created.

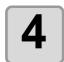

#### Click Plot 🕝 button.

The objects are plotted.

# Divide and Cut an Object (Tiling)

To create an object larger than the sheet width (signboard, etc.), divide and cut the object with Tiling.

In this section, each divided object is called "Tile".

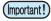

 When [CF3 (Milling)] is selected on Plotter / User Setup screen, tiling function cannot be used.

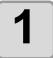

Click [Plot] button in the FineCut Command Bars.

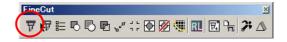

2

Click [Tiling] tab.

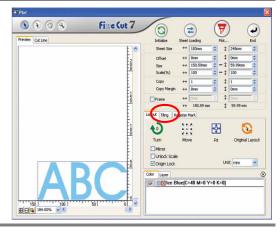

3

Set how to separate, and click [Separation].

( P.4-20 for details)

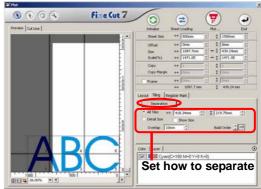

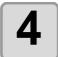

Divided objects are displayed. Set the tile position or others.

( P.4-21 for details)

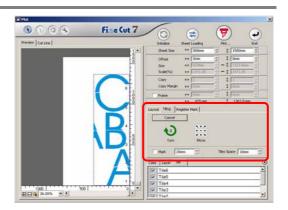

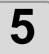

Select tiles to cut from the tile list.

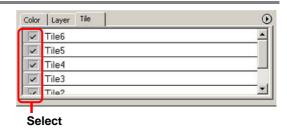

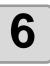

Click Plot 🕝 button.

The objects are plotted.

# Create Shadow/Edge

Create shadow/edge of an object.

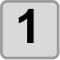

Select the object on CorelDRAW.

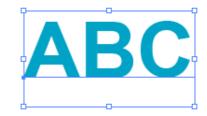

2

Click [ShowShadowEdgeTool] button in the FineCut Command Bars.

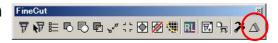

3

The [ShowShadowEdgeTool] bar is displayed.

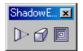

Use this tool to create a Shadow Type or Edge as shown below.

Shapes:

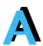

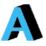

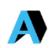

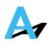

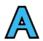

Drop

Box

Perspective

Cast

Edge

## **Extract the Outline**

Create the outline to cut the bitmap image. And you can specify a color for creation of the outline only in the same color area.

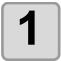

Select an object on CoreIDRAW.

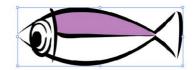

2

Click [Outline Tools] button in the FineCut Command Bars.

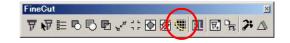

(Important!)

• If an message "The error occurred" appears, and contour definition cannot be processed, convert the file to BMP/JPG/GIF/TIF and try again.

3

Set up the selection method of the area to be extracted.

( ( P.4-27)

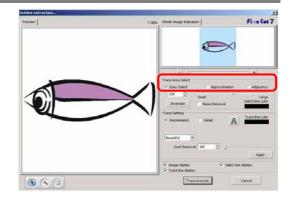

4

Adjust the extraction area while previewing the image.

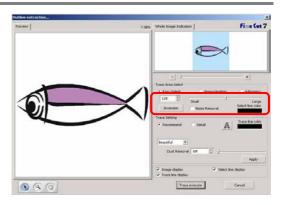

5

#### Set [Trace Setting].

To check a preview of the trace setting, click [Apply] button.

( P.4-28)

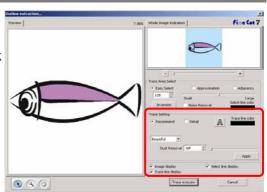

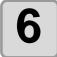

#### **Click [Trace Execute] button.**

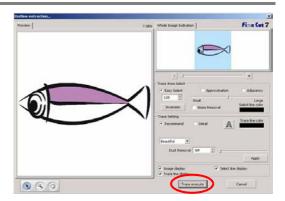

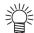

- Clicking [Trace Execute], a new layer is created as [FC Trace layer 1][FC Trace layer 2...]. Use this function to set cutting condition for each layer. ( P.3-20, P.3-64)
- The data in this layer is set to non-printing, since it is used as cutting data. To print this data, enable "Printable" on CorelDRAW "Layer properties".

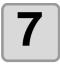

Outline is created on the [FC Trace Layer] of CorelDRAW.

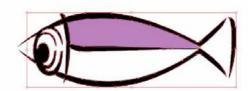

## **Edit the Line**

The outline created by Outline Extraction can be modified or changed.

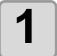

## Open an image created by Outline Extraction on CorelDRAW.

If necessary, enlarge the line to be edited with the zoom tool of CorelDRAW.

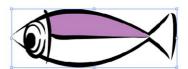

2

Click [ShowEditLineTool] button in the FineCut Command Bars.

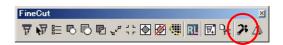

3

#### Ungroup the object.

Click [Arrange] -[Ungroup].

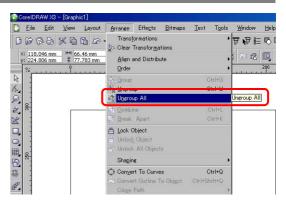

4

Select [Shape Tool].

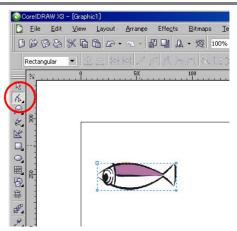

5

Select a node or segment of the object and adjust it.

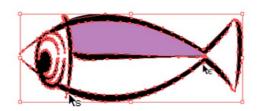

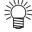

• The tools that can be edited for the selected node or segment are shown as active in the [EditLineTool] bar.

# Make a Precut Line around Object

When creating stickers, precut line (called "Weed line") around the object enables to tear off the sticker with ease.

This section describes how to make weed line and frame.

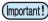

• Do not set the weed line on a thick sheet. The line may damage the object.

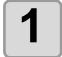

#### Select an object on CorelDRAW.

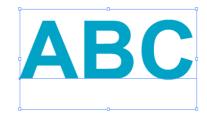

2

# Click [Create Weed Line] button in the FineCut Command Bars.

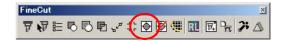

Alternatively, select [Create Weed Line...] from the [Tools]-[FineCut] menu.

3

#### Set the Weed Line.

After setting, click [OK] .

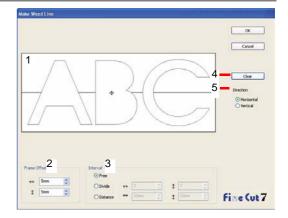

|   | Item         | Description                                                                                                    |  |
|---|--------------|----------------------------------------------------------------------------------------------------|--|
| 1 | Preview      | Check the position and the number of the weed line.                                                                                                    |  |
| 2 | Frame Offset | Offset Set the distance between the object and the frame.                                                                                                    |  |
| 3 | Interval     | [Free] Make the line on the needed position with the needed numbers. Select the direction of the line in [Direction], and click on the preview to make the line. [Divide] Set the divide number to both horizontal and vertical directions. [Distance] Set the distance in between the objects to both horizontal and vertical directions. |  |
| 4 | Clear        | Delete all weed lines except frames                                                                                                    |  |
| 5 | Direction    | Select the direction of weed line to be created. It is used when [Free] is selected on [Interval].                                                                                                    |  |

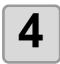

#### Weed lines are created.

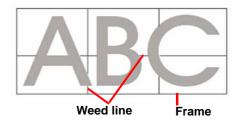

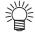

• To delete the created weed line, click [Remove Weed Line] in the FineCut Command Bars.

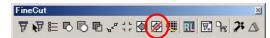

# **Cut an Object on Each Color**

If an object consists of multiple colors on CorelDRAW, you can cut out the specified color object.

This describes how to cut out the Cyan (C=100%) colored object "ABC" with the following example.

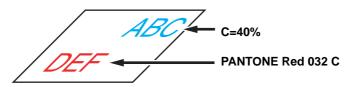

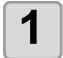

Select an object on CorelDRAW.

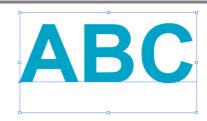

2

Click [Plot] button in the FineCut Command Bars.

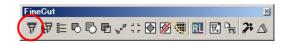

3

Uncheck the color set of "DEF" on the example above.

Object "DEF" disappears from the cutting area.

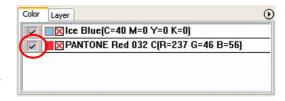

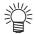

Color List

The color list displays all the colors (including PANTONE and other special colors) used for the object. It also displays the colors of fill and strokes of the object.

To specify the output condition, click the **>** button on the upper right of the list.

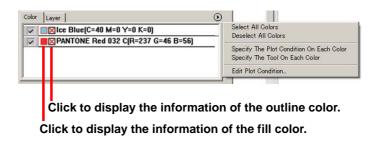

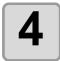

#### Set [Origin Lock].

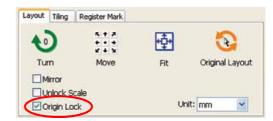

- To cut out the object on the created position, check [Origin Lock].
- When unchecked, the object is cut at the bottom right of the sheet (bottom left for CF/ CF2/DC series) that is based on the origin.

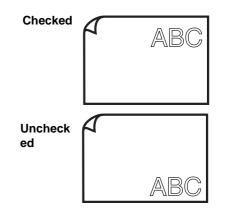

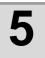

#### Click Plot button.

The object is cut.

# Cut an Object on Each Layer

If an object consists of multiple layers on CorelDRAW, you can cut out the object on the specified layer.

This describes how to cut out "ABC" on the layer 1 of the following example.

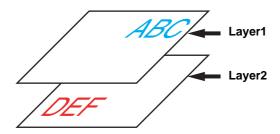

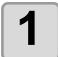

Select an object on CorelDRAW.

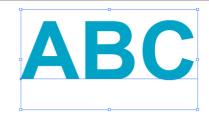

Click [Plot] button in the FineCut Command Bars.

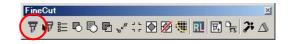

Click [Layer] and uncheck the layer of "DEF" on the example above.

Object "DEF" on the layer disappears from the cutting area.

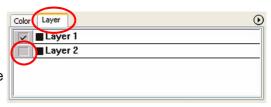

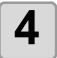

Set Origin Lock.

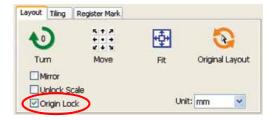

- To cut out the object on the created position, check [Origin Lock].
- When unchecked, the object is cut at the bottom right of the sheet (bottom left for CF/ CF2/DC series) that is based on the origin.

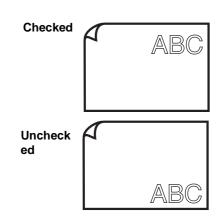

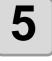

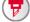

Click (F) Plot button.

The object is cut.

## Set the Output Order/Tool on Each Color/Layer

Output order can be specified by color or layer.

The order of the several tools' operation can also be set by color or layer.

Normally, objects are output in order, from the bottom to the top of the color/layer list.

This describes how to cut the red frame first with the tool [HLF] of the following example.

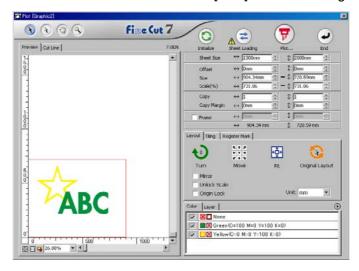

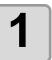

Select an object on CorelDRAW.

- 2
- Click [Plot] button in the FineCut Command Bars.

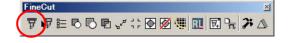

3

Drag the red in the color list to the bottom.

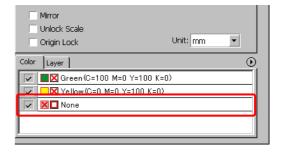

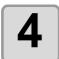

Click the upper right button of the list and select [Specify The Tool On Each Color (or Layer)].

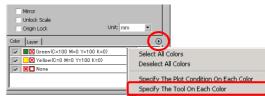

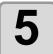

#### Select [HLF] for tool.

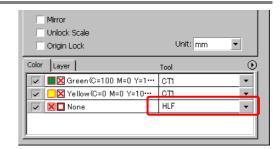

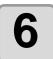

Click Plot button.

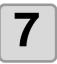

Check [Sort] on Plot Out screen, and select [Each Color (or Each Layer)].

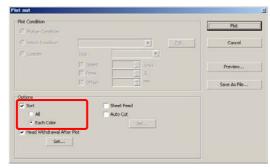

8

### Click [Plot] button.

The object is output in the specified order.

## **Set Output Condition**

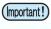

- This function is effective only for the MGL-IIc commands.
- In case any setting value exceeds the limit value of the plotter, the object is plotted with the limit value of the plotter. For the limit values, refer to the Operation Manual of the plotter.

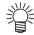

• Once output conditions are set for each media with the following steps, the conditions can be changed by media on Plot Out screen. ( mext page).

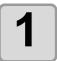

Click [Plotter/User Setup...] button in the FineCut Command Bars.

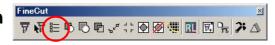

#### Click [Output Condition Setup...].

Alternatively, click [Edit] button in the Plot Out screen. ( @ P.4-24)

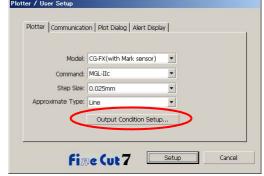

Set conditions on Output Condition Setup screen.

Setting items differ depending on the model selected on [Model] of Plotter / User Setup screen (See step 2).

Set items and click [Setup]. ( P.4-6.)

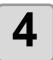

Click [Plot] button in the FineCut **Command Bars.** 

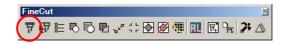

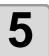

Click (7)

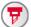

Plot button on Plot screen.

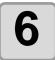

Set the plot condition on Plot Out screen and click [Plot].

( P.4-24)

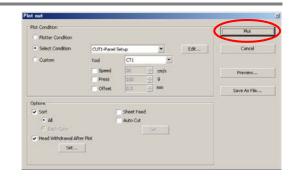

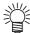

 When plotting with "Select Condition" or "Custom" setting, the setting of speed/pressure/ offset of the plotter changes. To restore the setting, set the plotter to LOCAL mode and press the [TOOL] button.

## Set Output Condition on Each Color /Layer

Output condition can be set on each color or layer.

For a fine object or small characters, create an object on each color or layer, and set the appropriate output condition (lowering cutting speed, etc.) for each. The objects can be cut finely.

In CF/CF2/DC/CF3 series, you can cut and make ruled line at one time by specifying tools on each color or layer.

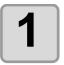

Click the button on the upper right of the color list (or layer list).

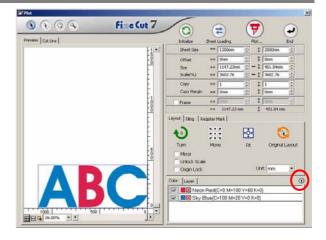

2

Select [Specify The Plot Condition (Tool) On Each Color (Layer)].

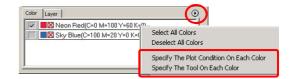

3

#### If the following dialog is displayed, click [OK].

When [Specify The Plot Condition On Each Layer (Color)] is selected:

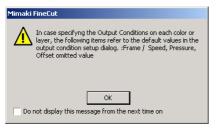

When [Specify The Tool On Each Layer (Color)] is selected:

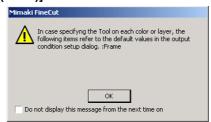

When CF3/CJV30/TPC series is used

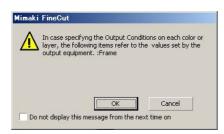

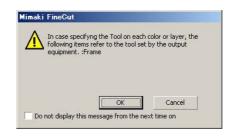

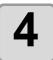

#### Set the output condition.

Click the button on the right of the condition, and select from the set condition.

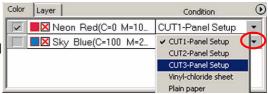

(Important!)

• To edit the output conditions, click the button on the upper right of the list, and select [Edit Plot Condition...].

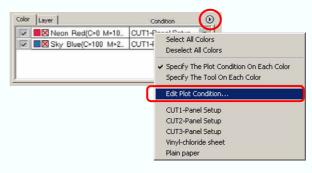

- When specifying the output conditions on each color or layer, you cannot use the settting on the plotter. Make sure to set the all conditions (Speed/Press/Offset) in the FineCut.
- When items are unchecked or frame /center mark /corner mark is specified, the media is cut by the default settings. (CF3/CJV30/TPC series is cut by plotter setting.)

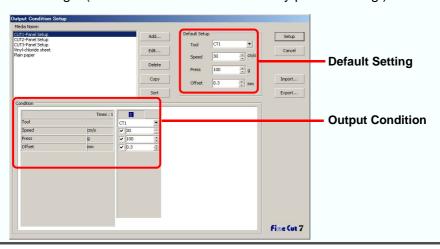

5

Click Plot button.

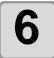

Click [Plot].

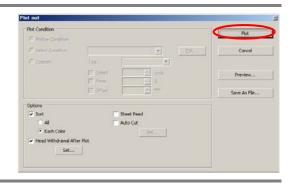

## Set Head Position and Origin after Plot

You can set up the head position after plot.

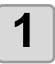

Select an object on CorelDRAW.

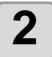

Click [Plot] button in the FineCut **Command Bars.** 

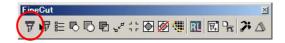

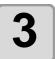

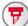

Click () Plot button on Plot screen.

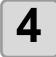

### **Check [Head Withdrawal After Plot].**

To change the head withdrawal position or to set the origin to the withdrawal position, click [Set] and go to the next step.

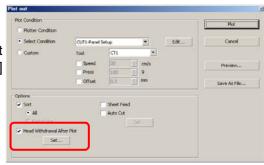

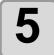

# Change the setting on Head Withdrawal Position dialog.

After setting, click [Setup].

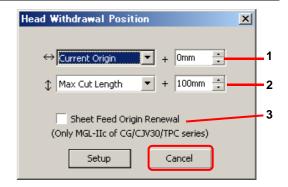

|   | Item                         | Description                                                                                                    |
|---|------------------------------|----------------------------------------------------------------------------------------------------|
| 1 | $\leftrightarrow$            | Set the head withdrawal position for the horizontal direction from the reference position (Select [Current Origin] or [Max Cut Width]).                                                                                                    |
| 2 | <b>1</b>                     | Set the head withdrawal position for the length direction from the reference position (Select [Current Origin] or [Max Cut Length]).                                                                                                    |
| 3 | Sheet Feed<br>Origin Renewal | Set the head withdrawal position as the origin position. (Effective only for the MGL-IIc commands on CG/ CJV30 series and TPC.) Check this to prevent from cutting on the same position with the previous cut when plotting continuously with the same sheet. |

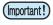

• When using [No. COPIES] or [DIVISION CUT] of the plotter, uncheck the [Sheet Feed Origin Renewal].

If it is checked, [No. COPIES] or [DIVISION CUT] will not perform normally.

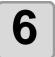

#### Click [Plot] on Plot Out screen.

Plot starts. The plotter head moves to the specified position after plotting.

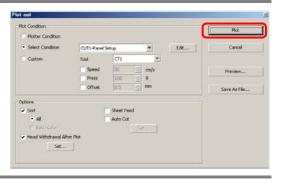

## **Check the Cutting Process by Preview**

Before cutting objects, you can check the plot process with your plot setting by Preview.

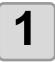

Select an object on CorelDRAW.

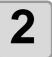

Click [Plotter/ User Setup] button in the FineCut Command Bars.

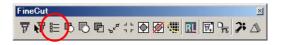

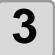

Click [Output Condition Setup...] and set the output condition.

( P.4-6)

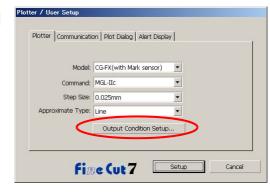

Click [Plot] button in the FineCut Command Bars.

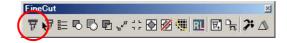

Click (7)

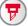

Plot button on Plot screen.

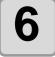

Set the plot condition in Plot Out screen, and click [Preview].

( P.4-24 for details of the setting)

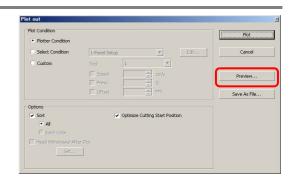

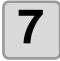

## Check the cutting line by the preview.

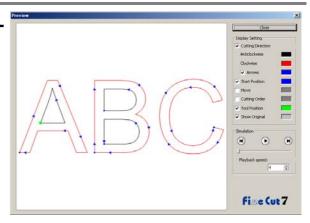

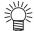

- To change the color of [Display Setting], click the color on the right of each setting.
- When copy /mark separation is set, the preview displays the object without copy /mark separation.

| Item              | Description                                                                                                   |
|-------------------|----------------------------------------------------------------------------------------------------|
| Cutting Direction | Shows black line for cutting in anticlockwise, and red line                                                   |
|                   | for cutting in clockwise. Checking [Arrows], cutting direction is shown with arrows.                          |
|                   | In case of open path, both directions display in black.                                                       |
| Start Position    | Shows blue for starting point of cutting.                                                                     |
| Move              | Shows yellow for moving line raising the tool.                                                                |
| Cutting Order     | Shows numbers for cutting order.                                                                              |
| Tool Position     | Shows green for a tool (head) position. Displaying simulation, you can check the moving of the tool.          |
| Show Original     | Shows the CorelDRAW object that is ready by FineCut and processed on Plot screen in the state before cutting. |

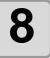

#### Click in Simulation and check the moving of cutting.

To return to the state before cutting, click  $oldsymbol{\mathbb{R}}$ . To go to the state after cutting, click  $oldsymbol{\mathbb{R}}$ . Slide bar shows the simulation from random position.

To set the speed of the simulation, set [Playback Speed].

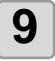

#### If needed, go back to Step 1 or Step 6 and adjust the plot condition.

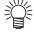

- For CF series, you can check the Cut start position on the preview.

  To adjust it, go to [Optimize Cutting Start Position] of Plot Out screen. ( P.4-26)
- For CF3 (Milling), you can check the following settings on the preview. Cut start position:

To adjust it, go to [Optimize Cutting Start Position] of Plot Out screen. ( P.4-26) Offset / Cutting direction:

Position of cutting line:

To adjust it, go to [End Mill Diameter] of Output Condition Setup screen. ( P.4-10)

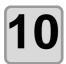

Check the preview again, and click [Close].

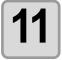

Click [Plot] in Plot Out screen to start cutting.

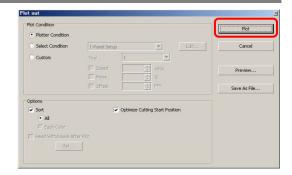

# **Making Stickers or Sign-panels**

You can make stickers or sign-panels by cutting the outline of the printed images.

FineCut has the Frame Extraction function that generates cutting lines on an object, and the Register Mark Recognition function that performs axial correction and size adjusting at once using CG-FX series or other cutting plotter with a mark sensor.

In addition to the Register Mark Detection function, CF2/DC/CF3 series can configure the setting ON/ OFF of the size adjusting.

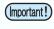

• Fit the communication setting of FineCut to the setting of the plotter connected. If the FineCut settings differ from the settings of the plotter, the object will not be output normally. ( P.4-12)

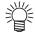

 A register mark made by the register mark making function is created in the register mark layer. Creating one register mark, a new register mark data is created in the new layer as [FC Register Mark Layer 1], [FC Register Mark Layer 2]... Please note that FineCut recognizes only one set of register mark. When two or more register mark sets are created, set unnecessary register mark undisplayed.

#### **Work Flow**

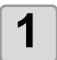

#### Make object

Using CorelDRAW, make an object for printing.

2

#### Make frame (cutting line)

Using FineCut, make frame (cut line) fitting to the object.

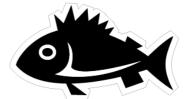

| Plotter | Page   |
|---------|--------|
| All     | P.3-29 |

3

#### **Make Register Mark**

Using FineCut, make a Register Mark. Various kinds of Register Marks can be made depending on the plotters used.

Print the created Register Marks on the media such as stickers, corrugated cardboard, etc.

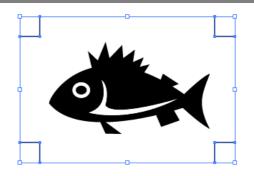

| Plotter                 | Page   |
|-------------------------|--------|
| CG / CJV30 / TPC series | P.3-30 |
| CF2 / DC / CF3 series   | P.3-33 |

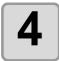

### Cut the object

Set the printed media on the plotter used, and cut it. You can cut the various media such as stickers, corrugated cardboard, etc.

| Function                                 | Plotter                                          | Page   |
|------------------------------------------|--------------------------------------------------|--------|
| Recognize and cut Register Mark          | CG-EX                                            | P.3-35 |
| Cut continuously                         | CG-FX / 75ML / 60SR /SRII,<br>CJV30 / TPC series | P.3-37 |
| Cut with ID certification mode           | CG-75ML                                          | P.3-42 |
| Cut the outline and base sheet at a time | CG-75ML / 60SR /SRII,<br>CJV30 / TPC series      | P.3-46 |
| Cut with CF2 / DC / CF3 series           | CF2 / DC / CF3 series                            | P.3-48 |
| Cut with end mill                        |                                                  | P.3-50 |

### 1. Attach a Frame (Cutting line)

It automatically makes cutting line with the specified offset.

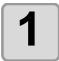

Select the object to attach a frame.

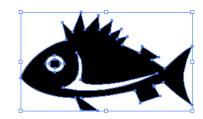

2

### Click [Frame Extraction] button in the FineCut Command Bars.

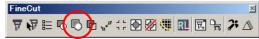

Alternatively, select [Frame Extraction...] from the [Tools]-[FineCut] menu.

3

#### Set path for the frame.

Set the distance from the object to the frame. For bleed, enter a negative value.

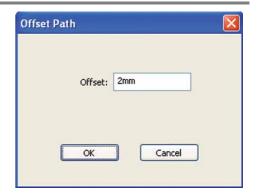

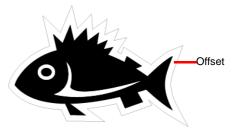

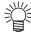

The larger offset value, the less accuracy.

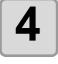

#### Click [OK].

The frame is extracted, and a path is created in [FC Frame Layer].

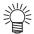

- Every time executing [Frame Extraction], a new layer is created as "FC Frame Layer 1", "FC Frame Layer 2".
  - Use it when setting print or cutting condition for each layer. ( P.3-20, P.3-64)
- The data in this layer is set as non-printing, since it is used as cutting data. To print this data, enable "Printable" on CorelDRAW "Layer properties".

### 2-1. Make a Register Mark (CG/CJV30/TPC series)

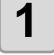

#### Enclose an object with rectangle on the position for making a register mark.

Select the layer of the object to be printed, and then make a rectangle for register mark with the rectangle tool.

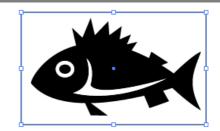

2

## Click [Register Mark Creation] button in the FineCut Command Bars.

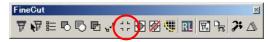

Alternatively, select [Register Mark Creation] from the [Tools]-[FineCut] menu.

3

## Set the shape or others for the register mark.

Click [OK] after setting.

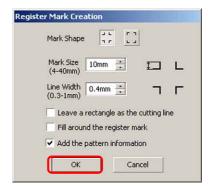

| Item                                  | Description                                                                                                    |
|---------------------------------------|----------------------------------------------------------------------------------------------------|
| Mark Shape                            | Select the shape of the register mark.                                                                                                    |
| Mark Size                             | Set the size of the register mark.                                                                                                    |
| Line Width                            | Set the line width of the register mark.                                                                                                    |
| Leave a rectangle as the cutting line | Cuts the rectangle created in step 1.                                                                                                    |
| Fill around the register mark         | Fills around the register mark with red spot color.  When register mark is not recognized on the media of other than white, the mark can be recognized with this function.  • Recommend color to fill around is red (default) or white. To print with white, refer to the printer manual. Generally allocate red spot color to white and print. |

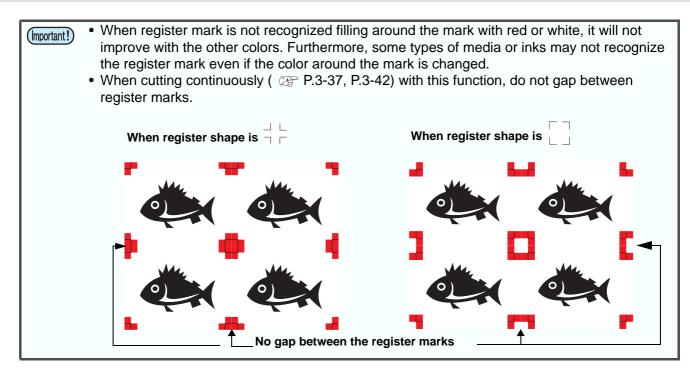

| Item                                           | Description                                                                                                    |
|------------------------------------------------|----------------------------------------------------------------------------------------------------|
| Add the pattern information (Only for CG-75ML) | Adds a bar-code shaped pattern information with register mark.  With the pattern information and the register mark reading function, you can cut the outline of multiple different sticker at one time. |

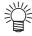

- A color of the register mark can be changed as follows.
  - (1) Select [Tools]- [Object Manager] in the CorelDRAW.

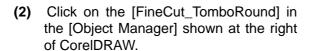

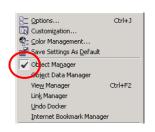

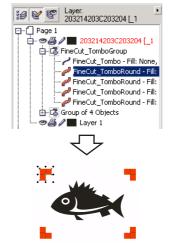

(3) Doubleclick the "Fill Color" at buttom right of CorelDRAW and change the color in the [Uniform Fill] Window. Repeat on to other three registermarks.

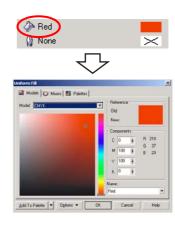

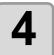

# The register mark is created. Output this data to the printer.

The register mark is created in the layer of the object.

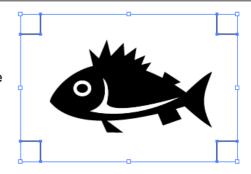

### 2-2. Make a Register Mark (CF2/DC/CF3 series)

1

Enclose an object with rectangle on the position for making a register mark.

Select the layer of the object to be printed, and then make a rectangule for register mark with the rectangle tool.

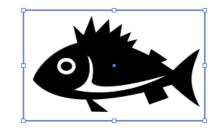

2

Click [Register Mark Creation] button in the FineCut Command Bars.

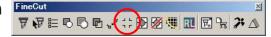

Alternatively, select [Register Mark Creation] from the [Tools]-[FineCut] menu.

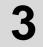

### Set the size of register mark.

Click [OK] after setting.

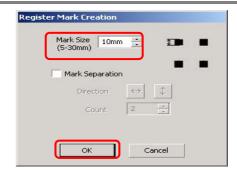

| Item                       | Description                                                                                                    |
|----------------------------|----------------------------------------------------------------------------------------------------|
| Mark Size                  | Set the size of the register mark.                                                                                                    |
| Mark Size  Mark Separation | ·                                                                                                    |
|                            | • The position of the separated mark can be moved by selecting with [Direct selection tool] of CorelDRAW.  To change the position of the marks, align them on the same line in the separated direction (Vertical for the figure above).  Marks of left and right (or above and below) make a pair. To change a mark position, move them together. |

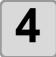

# A register mark is created. Output to the printer.

The register mark is created in the layer of the object.

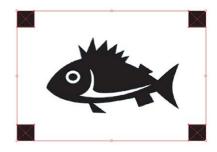

### 3-1. Detect and Cut Register Mark (CG-EX series)

This function supports CG-EX series plotter.

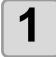

#### Set the printed sheet on the plotter to detect register mark.

For the procedure of register mark detection, refer to the operation manual of CG-EX series.

- (1)Set the printed sheet on the plotter and turn the sheet set lever back.
- (2)Press  $\bigcirc$  or  $\bigcirc$  key to detect the sheet.
- (3)Move the tip of the cutter blade to the area shown on the right with the jog key.
- (4)Press ENTER Key. Register mark detection starts.

After detecting register marks, length (A) provided between TP1 and TP2 appears on the plotter.

(5)Press ENTER HOLD key.

Length (B) provided between TP1 and TP3 appears on the plotter.

The size is calibrated automatically in FineCut. No need to register the actual size with the jog key.

(6)Press key. The origin is set.

(7)Press REMOTE key to turn to Remote Mode.

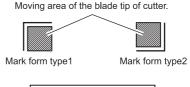

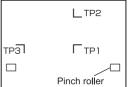

2

#### Select an object on CorelDRAW.

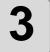

Click [Plot] button in the FineCut Command Bars.

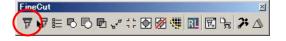

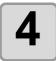

### Click [Register Mark] tab and click [Detect Mark].

Register mark is detected.

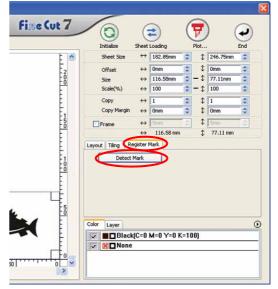

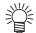

• To cancel the register mark detection, click [Exit Detection].

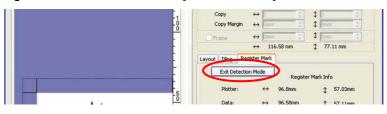

5

Click (F)

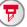

Plot button.

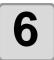

Click [Plot] to start cutting.

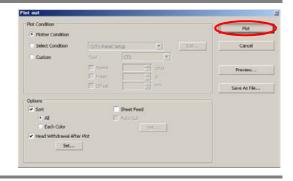

# 3-2. Detect Register Mark and Cut One Image Continuously (CG-FX/ CG-75ML/ CG-60SR/ CG-SRII/ CJV30/ TPC series)

When cutting one image multiple times, the reegister marks can be detected at high speed.

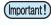

- Use only one set of register mark on CorelDRAW. If printing the same data multiple times, use the copy function of your print software (RIP).
- Align the images to X/Y (vertical/horioantal) direction.

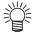

• When CJV30 series or TPC is used, you can print & cut by one operation working with RasterLink. ( P.3-64)

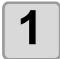

#### Set the printed media on the plotter to detect register mark.

For the procedure of register mark detection, refer to the operation manual of the plotter.

- (1)Select "1 pt" on "MARK DETECT" of the plotter as the number of register mark detection.
  - Set the size or the shape of the register mark.
- (2)Set the printed sheet on the plotter and turn the sheet set lever back.
- (3)Press the jog key to detect the sheet.
- (4)Move the spot LED to the area shown on the right with the jog key.
- (5)Press ENTER HOLD key.

  The register mark is detected and it returns to LOCAL mode.
- (6)Press REMOTE key to turn to Remote Mode.

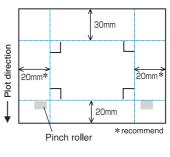

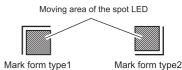

2

#### Select an object on CoreIDRAW.

3

## Click [Plot] button in the FineCut Command Bars.

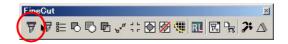

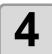

## Click [Register Mark] tab and click [Detect Mark].

Register mark is detected.

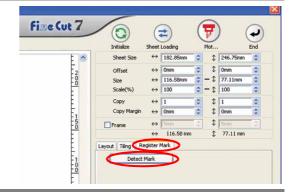

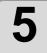

#### Set the register mark to detect continuously.

To cancel the register mark detection, click [Exit Detection Mode].

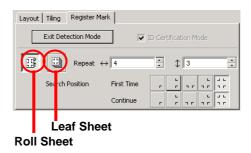

| Item                      | Description                                                                                                    |
|---------------------------|----------------------------------------------------------------------------------------------------|
| Roll Sheet/<br>Leaf Sheet | Select the sheet to cut.                                                                                                    |
| Repeat                    | <ul> <li>Roll Sheet Set the data numbers to each direction, vertical and horizontal.</li> <li>Leaf Sheet Set the sheet numbers to change.</li> <li>In case the number is indefinite, input the maximum numbers "9999".</li> </ul> |
| Search Position           | <ul> <li>First Time Select the first detection points of the register mark.</li> <li>Continue Select the second and the subsequent detection points of the register mark.</li> </ul>                                              |

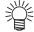

• When detecting a larger data, increase the mark detection points to cut more precisely. When detecting a small data, decrease the detection points of "Continue" to reduce the detecting time.

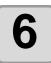

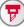

Click (F) Plot button.

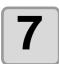

Click [Plot] to start cutting.

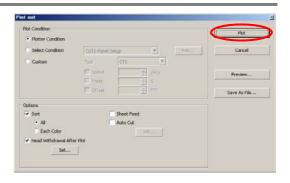

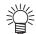

#### In case of Auto Cut

 Checking on [Auto Cut] in Plot Out screen enables sheet to cut automatically after each cutting.

To execute auto cut, make sure to check [Auto Cut] in this screen. Even if ON is set on the plotter, auto cut is invalid unless [Auto Cut] is checked on Plot Out screen. Even if OFF is set on the plotter, auto cut is valid with [Auto Cut] checked on Plot Out

• Click [Set...] below [Auto Cut] on the screen, and set in detail as follows.

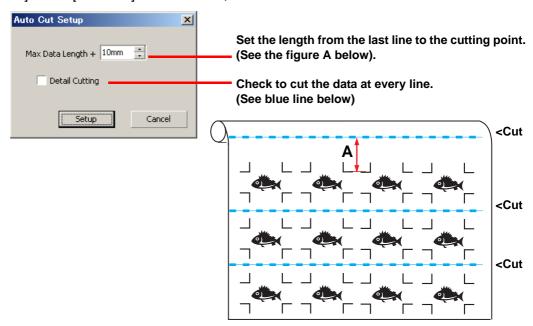

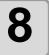

(Following steps are only for Leaf Sheet)

After cutting the first sheet, a message appears on the plotter.

Set the next sheet.

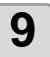

Detects the register mark automatically and cuts the data.

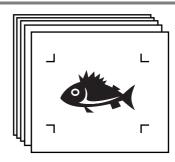

**CHANGE SHEET** 

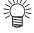

When using CG-FX, register mark is automatically detected.
 When using the other models, detect the register mark manually each time the sheet is replaced. For the details, refer to the operation manual of the plotter.

# When the sheet printed by the printer with take-up function (JV series etc.) is rolled on a paper tube

Setting the 180-degree rotation in the FineCut, you can set the paper tube on the plotter without rewinding the roll sheet, and cut it.

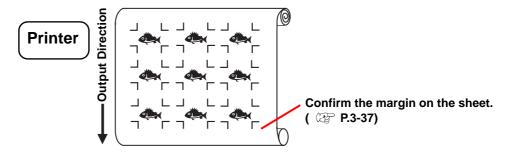

1

Set the rotate button to 180-degree.

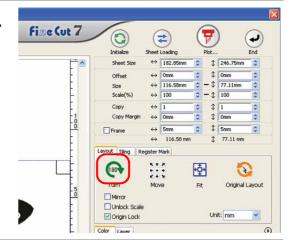

2

Click [Register Mark] tab and click [Detect Mark].

Register mark is detected.

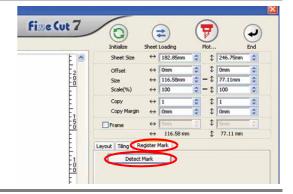

3

When plot is started, the object is rotated as the figure on the right and cut.

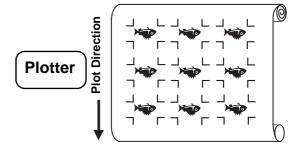

### When the continuously printed data does not fill a part of the lines

Cut the data in twice to cut all the data.

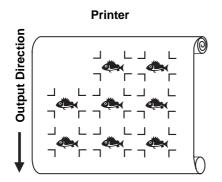

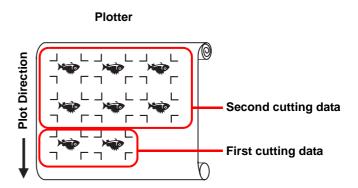

### 3-3. Cut Multiple Images Continuously (CG-75ML)

This function supports CG-75 ML cutting plotter.

For multiple different images, the plotter automatically cuts on the accurate position with the ID pattern register mark.

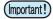

- Standardize the shape, size, line width of the register mark. If a different shape of the register mark is mixed, it cannot detect the register mark precisely.
- Use only one set of register mark on CorelDRAW. If printing the same data multiple times, use the copy function of your print software (RIP).
- To use the ID pattern register mark, be sure to select "1pt" on "MARK DETECT" of the plotter as the number of register mark detection.
- Set the plotter origin ("ORGN SELECT") to "LOWERrightORIGIN".
- Align the register mark on the right side (origin side) for printing.

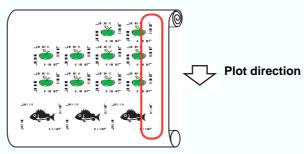

• Do not locate the different data to Y (horizontal) direction.

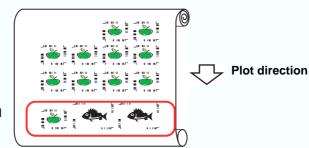

Not Good

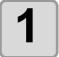

#### Set the printed media on the plotter to detect register mark.

For the procedure of register mark detection, refer to the operation manual of the plotter. The followings are the procedures of semi-auto.

(Important!)

• When loading the media in a direction opposite to the print, be sure to detect the register mark at the lower left.

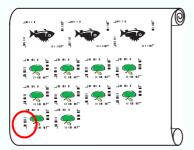

Opposite direction

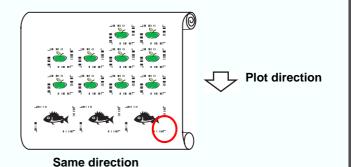

(1)Select "1 pt" on "MARK DETECT" of the plotter as the number of register mark detection.

Set the size or the shape of the register mark.

- (2)Set the printed sheet on the plotter and turn the sheet set lever back.
- (3)Press the jog key to detect the sheet.
- (4) Move the spot LED to the area shown on the right with the jog key.
- (5)Press HOLD key.

  The register mark is detected and it returns to LOCAL mode.
- (6)Press REMOTE key to turn to Remote Mode.

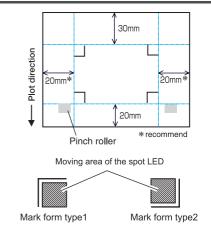

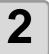

#### Select an object on CoreIDRAW.

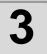

## Click [Plot] button in the FineCut Command Bars.

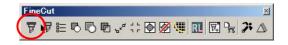

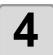

# Click [Register Mark] tab and click [Detect Mark].

Register mark is detected.

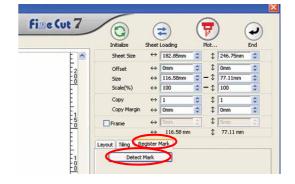

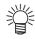

• In case of cutting with ID certification mode, rotating direction is recognized automatically.

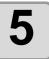

### **Confirm that ID Certification Mode is** checked.

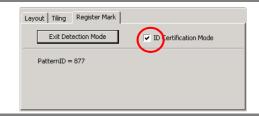

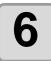

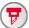

Click Plot button.

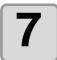

### Click [Plot].

Data is sent and the plotter enters Local mode.

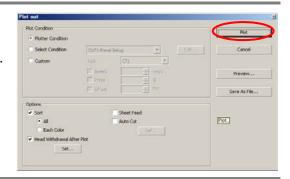

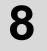

Repeat the step 2 to 6 for the other data to be cut continuously at a time.

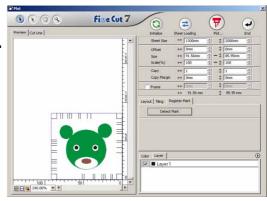

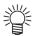

• Sending order of data is not necessary to be same as the order of printing.

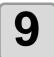

### Press [REMOTE] button on the plotter.

Cutting starts.

# 3-4. Cut Outline and Make Cutline for the Base Sheet at a Time (CG-75ML/ CG-60SR/ CG-SRII/ CJV30/ TPC series)

Outline of sticker and dotted line to separate base sheet (called HALF cut) can be cut at a time.

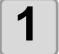

## Create data with the multiple layers on the CoreIDRAW.

Example:

FC Contour Layer --> Outline of sticker Layer1 --> Cutline to separate the base sheet

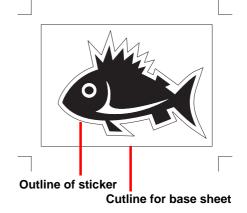

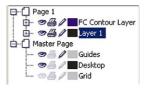

2

## Click [Plot] button in the FineCut Command Bars.

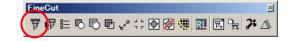

3

# Set the cutting condition for each layer.

Example:

- (1) Select [Specify the tool on each layer]
- (2) For FC Contour Layer --> Select [CT1] For Layer 1 --> Select [HLF]

See the following page for details.

P.3-20 "Set Output Condition on Each Color /Layer"

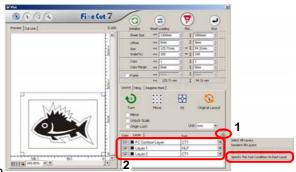

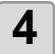

## Adjust the protrusion of the cutter blade and cutting pressure for each tool.

- Adjustment of the protrusion of the cutter blade: Refer to "Cut pressure according to each tool" in the operation manual of the plotter.
- Cutting pressure of each tool:
   [CT1] --> Pressure where cutter blade track remains on the base sheet
   [HLF] --> Pressure to cut out the base sheet

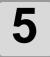

#### Set the printed sheet on the plotter to detect register mark.

For the procedure of register mark detection, refer to the operation manual of the plotter. The followings are the procedures of semi-auto.

- (1)Select "1 pt" on "MARK DETECT" of the plotter as the number of register mark detection. Set the size or the shape of the register mark.
- (2) Set the printed sheet on the plotter and turn the sheet set lever back.
- (3)Press the jog key to detect the sheet.
- (4)Move the spot LED to the area shown on the right with the jog key.
- (5)Press HOLD key.

  The register mark is detected and it returns to LOCAL mode.
- (6)Press REMOTE key to turn to Remote Mode.

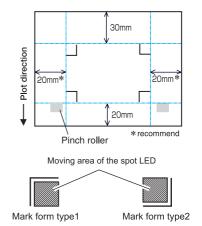

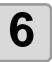

Click Plot button.

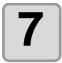

Click [Plot] to start cutting.

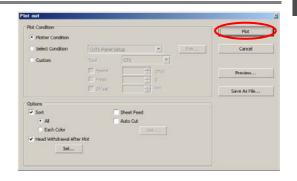

8

After cutting, separate the base sheet.

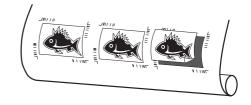

### 3-5. Cut Images (CF2/DC/CF3 (Except M-Head) series)

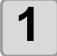

## Set the printed sheet on the plotter to detect register mark.

For the procedure of register mark detection, refer to the operation manual of the plotter. The followings are the procedures of semi-auto.

- (1)Select "1 pt" on "MARK DETECT" of the plotter as the number of register mark detection. Set the size of the register mark. (Set the same size as step 3 of P.3-33)
- (2)Set the printed sheet on the plotter.
- (3)Press (END) key to detect the register mark.
- (4) Move the spot LED to the area shown on the right with the jog key.
- (5)Press END key.

  The register mark is detected and it returns to LOCAL mode.
- (6)Press REMOTE key to turn to Remote Mode.

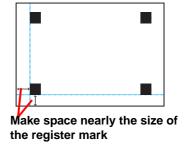

Moving area of spot LED Spot LED

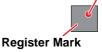

2

#### Select the object of step 1 on CorelDRAW.

3

Click [Plot] button in the FineCut Command Bars.

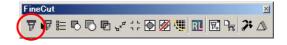

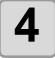

Click Rotation button to adjust the direction of the image on the plotter with the display of FineCut.

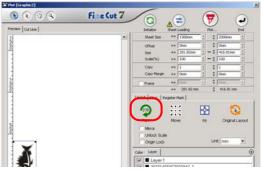

5

## Click [Register Mark] tab and click [Detect Mark].

Register mark is detected.

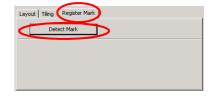

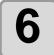

#### Select the cutting type.

- Recognize Mark and cut.( P.3-55)
- Cut continuously under [Multi Mode]. ( P.3-55)
- Cut continuously under [Single Mode].
   ( P.3-55)
- Adjust the size. ( P.3-56)
- Separate mark and cut. ( P.3-56)
- Cut from the reverse. ( P.3-57)

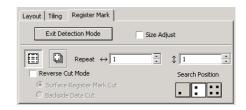

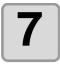

Check [FC Contour Layer], then click Plot button.

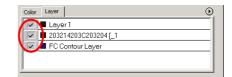

8

Click [Plot] to start cutting.

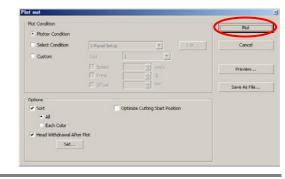

### 3-6. Cutting with End Mill

1

#### Set Z axis origin to a plotter.

Refer to the operation manual of the plotter for the detail.

2

## Set the printed sheet on the plotter to detect register mark.

For the procedure of register mark detection, refer to the operation manual of the plotter. The followings are the procedures of semi-auto.

- (1)Select "1 pt" on "MARK DETECT" of the plotter as the number of register mark detection. Set the size of the register mark. (Set the same size as step 3 of P.3-33)
- (2)Set the printed sheet on the plotter.
- (3)Press (END) key to detect the register mark.
- (4)Move the spot LED to the area shown on the right with the jog key.
- (5)Press END key.

  The register mark is detected and it returns to LOCAL mode.
- (6)Press REMOTE key to turn to Remote Mode.

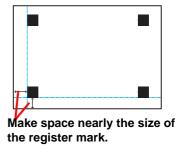

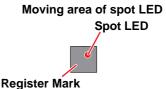

3

#### Select the object of step 2 on CoreIDRAW.

4

# Click [Plot] button in the FineCut Command Bars.

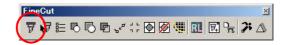

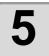

Click Rotation button to adjust the direction of the image on the plotter with the display of FineCut.

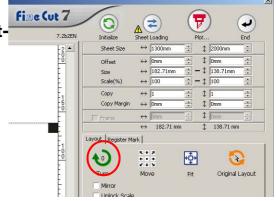

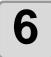

# Click [Register Mark] tab and click [Detect Mark].

Register mark is identified.

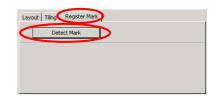

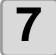

#### Select the cutting type.

- Recognize Mark and cut.( P.3-55)
- Cut continuously under [Multi Mode].
   ( P.3-55)
- Cut continuously under [Single Mode].
   ( \( \mathref{CF} \) P.3-55)
- Adjust the size. ( P.3-56)
- Separate mark and cut. ( P.3-56) (Reverse Cut is not available)

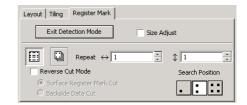

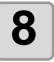

## Check [FC Contour Layer] only, then click Plot button.

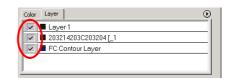

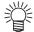

• To set the plot condition on each color /layer, select [Specify The Plot Condition On Each Color / Layer] on Plot screen and set them. ( \*\* P.3-20)

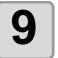

## Select [Plot Condition] on Plot Out screen.

Select the plot condition set in FineCut. Click [Edit...] to add a media or to set cutting condition by each media. ( P.4-6)

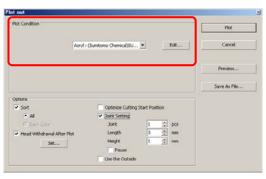

(Important!)

• If the plot condition is set on each color / layer, [Plot Condition] on this screen is invalid.

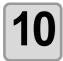

### Set [Options].

For items except discriptions in the table below, see the following page.

@ P.4-24

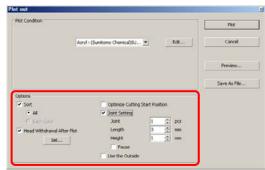

| Item                               | Description                                                                                                    |
|------------------------------------|----------------------------------------------------------------------------------------------------|
| Optimize Cutting<br>Start Position | Optimizes the start position of cutting to finish finely.  If unchecked, cutting starts from the position that the data started to draw.  • After setting, be sure to check the start position of cutting by preview.  • With optimizing, the start position might be placed out of the object. If the cutting line goes over the next object, space among objects on CorelDRAW.                                                                                                    |
| Joint Setting                      | Leaves a part of the cutting line, and cuts it last. It prevents the work from misaligning and makes the cutting surface fine.  • Joint: Set the number of joint (places to leave).  It places the parts to leave for joint on the cutting line evenly. As the places of the parts to leave varies from the joint length, check it with the preview.  • Length: Set the media length to leave.  • Height: Set the media thickness to leave.  • Pause: Leaves the ending point and withdraws the head temporarily. Small or heavy media tends to misalign while cutting. To cut it finely, withdraw the head, fix the media with tape, and cut the ending point. |

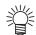

#### **Joint Setting**

- After setting [Joint Setting], test the cutting.
- If multiple cutting and [Cutting Depth] is set on Output Condition Setup screen ( P.4-6), and when the cutting depth is deeper than [Height] in Plot Out screen, Joint Setting is invalid.
- If the number of cutting is set to multiple on Output Condition Setup screen, the jointed part is cut the times controlled by Joint Setting.
- Setting plural numbers on [Joint], you can cut a large shape, deflected media or the like without misaligning.
- With the deflection of media, some part of the media could be lifted. To cut such a media finely, put an extra height on [Height].

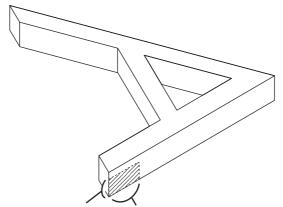

Joint Height Joint Length (Shadow area is the part to leave)

| Item            | Description                                                                                                    |  |
|-----------------|----------------------------------------------------------------------------------------------------|--|
|                 | Cuts out inside of the object to use the outside. If checked, the part to leave is set and the offset direction is determined. Furthermore, cutting direction is optimized to finish cutting surface finely. |  |
| Use the Outside | AA                                                                                                    |  |
|                 | Use inside (Unchecked) Use outside (Checked)                                                                                                    |  |

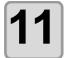

# Click [Preview] on Plot Out screen and check the cutting line.

After checking, click [Close]. ( P.3-24)

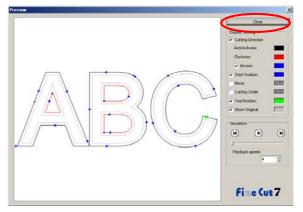

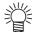

• It offsets the cutline by half of [End Mill Diameter] set on Output Condition Setup screen or set from [Edit] of Step 8 ( P.4-6). Checking the cutline on Preview, adjust the end mill diameter on Ouput Condition screen.

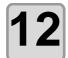

#### Click [Plot] to start cutting.

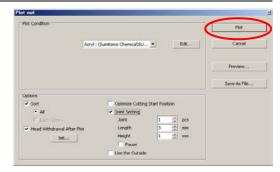

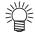

• When [Pause] is selected on [Joint Setting] of Plot Out screen, it stops cutting and the head is withdrawn.

Put tapes on the media to fix, and press [REMOTE] button of the plotter. It cuts the joint part.

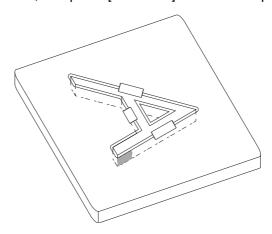

### 3-7. Various Cutting

This is various cutting method that can be set from [Register Mark] tab on Plot screen of the FineCut.

#### Recognize register mark and cut

- (1) Make sure that Repeat is set as [1].
- (2) Go to P.3-49 Step 6 /P.3-51 Step 7.

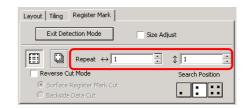

#### **Cut continuously under [Multi Mode]**

Cut the images printed continuously on one sheet of media (roll media).

- (1) Select [Multi Mode].
- (2) Set the repeated number of images to vertical/horizontal direction of the media.
- (3) Select [Search Position] of the register marks (1 / 2 / 4 points).
- (4) Go to P.3-49 Step 6 /P.3-51 Step 7.

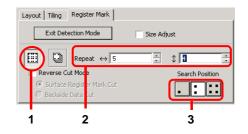

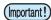

- Use only one set of register mark on CorelDRAW. If printing the same data multiple times, use the copy function of your print software (RIP).
- Align the images to X/Y (vertical/horioantal) direction.

### **Cut continuously under [Single Mode]**

Cut continuously the media on which only 1 set of register mark is arranged (leaf media).

- (1) Select [Single Mode].
- (2) On [Repeat], set the number of sheets to be cut continously.
- (3) Select [Search Position] of the register marks (1 / 2 / 4 points).
- (4) Go to P.3-49 Step 6 /P.3-51 Step 7 and plot the first media.
- (5) When the plot is completed, set the next sheet to the plotter.
- (6) Press (VACUUM) key of the plotter and select [Resume]. When CE key is pressed, the continuous cut is stopped.
- (7) Referring to P.3-48/ P.3-50, detect the register mark.
- (8) Repeat (5) to (7) for the number of sheets.

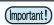

• Use only 1 set of register mark. If there are several sets of register marks in the media, it cannot be cut continuously.

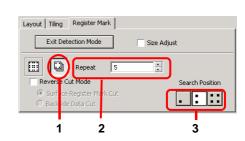

#### Size Adjust

When the size of the actual data and the printed media are different due to the media type or printing environment, the frame can be cut aligning with the printed media.

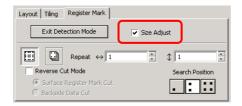

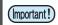

• When cutting fixed-shape items like paper packs, uncheck [Size Adjust]. If checked, the size could be misaligned.

#### **Mark Separation**

The large data that cannot be cut in one time can be cut in several times.

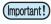

- When making the register mark, select [Mark Separation]. ( P.3-34) If [Mark Separation] is not selected, the data cannot be cut separately.
- (1) On CorelDRAW, select the data separated by [Mark Separation], and click [Plot] button of [FineCut] Menu.
- (2) Click [Register Mark] tab and then click [Detect Mark].
- (3) Make sure that the [Cut Area No.] is [1].
- (4) Select [Search Position] (1 / 2 / 4points).
- (5) Go to P.3-49 Step 6 /P.3-51 Step 7 and cut.
- (6) When cutting is completed, move the media. ( remains next page)
- (7) Referring to P.3-48/ P.3-50, detect the register mark of Cut Area [2].
- (8) Change the cut area to [2].
- (9) Select [Search Position] (1 / 2 / 4points).
- (10) Go to P.3-49 Step 6 /P.3-51 Step 7 and cut.
- (11) Repeat (6) to (10) for the each divided register mark.

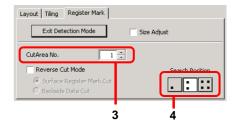

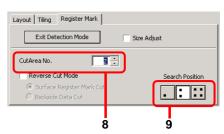

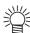

 When moving the media, place the all register marks in the cutting area in the effective cutting area of the plotter.

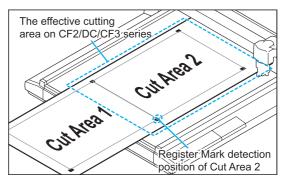

 When Mark Separation Cut is performed, the plotter displays [\*\*\*OFF SCALE\*\*\*], but it does not pose any problem to the operation.

#### **Reverse Cut Mode**

Images can be cut from the back, not from the printed (front) face.

Use this function when the media (such as cardboard) is not finished fine by cutting from the front surface.

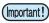

- When using Reverse Cut Mode, set the register mark size adjusting to the mark chip used. If the register mark is too small, you may not be able to insert the mark chip.
- Use the media of 3 mm or more thickness.

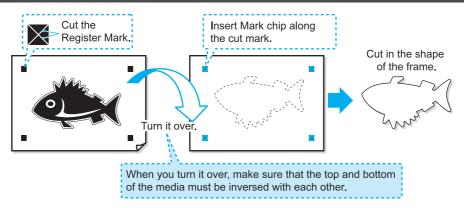

- (1) Turn the printed face up, set the media to the plotter, then detect the register mark.
- (2) Select the data to cut on CorelDRAW, and click [Plot] button in the FineCut Command Bars.
- (3) Click [Register Mark] tab and click [Detect Mark].
- (4) Check [Reverse Cut Mode], and select [Surface Register Mark Cut].
- (5) Select [Search Position] (2 / 4 points).
- **(6)** Go to P.3-49 Step 6 /P.3-51 Step 7 and start plotting. The detected register mark is cut.

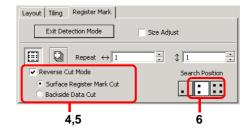

(Important!)

- Before selecting [Surface Register Mark Cut], make sure that there is no Mark chip on the
  position of the register mark. If the register mark is cut when there is Mark chip, it is very
  dangerous as the mark chip could come off by the cutter.
- When [Surface Register Mark Cut] is selected, Search position \_ (1 point) is invalid.
- (7) Turn back the media, and set it to the plotter.
- (8) Insert the mark chip using the cut mark.

  Use the mark chip in place of the register mark.
- (9) Detect the register mark with the plotter.

Insert the Mark chip

- (10) Select [Backside Data Cut].

  The read data is displayed upside down.
- (11) Select [Search Position] (1 / 2 / 4 points).
- (12) Go to P.3-49 Step 6 /P.3-51 Step 7 and start plotting.

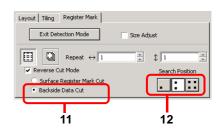

### **Mark Effective Use of Sheet**

For example, when cutting ABC with different colors each by color, if A and C are cut, the space of B becomes blank as B has different color. Move the cutting object to the blank part to cut without wasting blank.

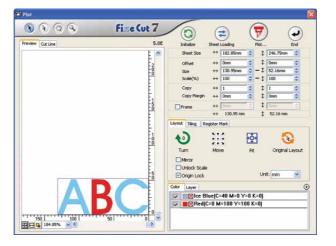

- 1
- Select an object on CorelDRAW.
- 2

Click [Plot] button in the FineCut Command Bars.

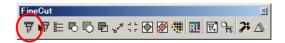

3

Select an object to move using the Direct selection tool.

Select "A" for the example shown on the right.

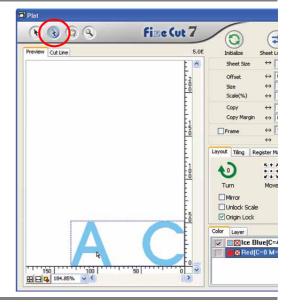

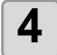

# Drag the selected object to the desired position.

To replace the object to the original position, click Original Layout button.

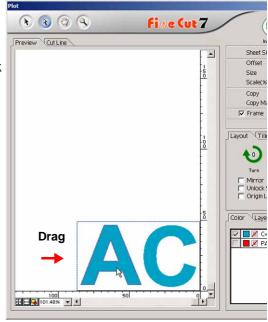

# **Trapping**

On the overlapping objects, a gap may be generated where the colors are overlapping. Trapping can prevent the gap.

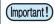

• When trapping complicated figure, error or CorelDRAW crash may occur and the data may be broken. Save the data first, and then trap.

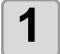

Select an object on DorelDRAW.

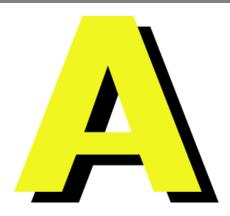

2

Click [Trapping] button in the Fine-Cut Command Bars.

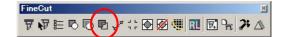

Alternatively, select [Trapping] from the [Tools]-[FineCut] menu.

3

Set the trap size and overlapping order.

Click [OK] after setting.

• Drag the list to change the overlapping order.

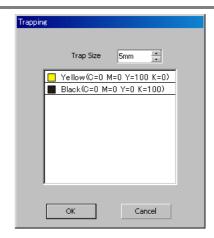

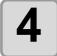

Overlap space is created in the specified size.

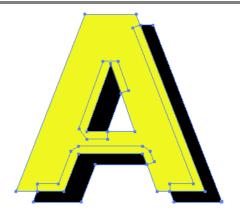

# Recognize Stroke Weight and Overlap

To cut objects in the same shape as displayed on the monitor, recognize the stroke weight and overlap of objects.

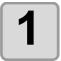

Select an object on CoreIDRAW.

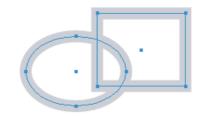

2

Click [Recognize Stroke Weight And Overlap] button in the FineCut Command Bars.

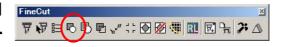

Alternatively, select [Recognize Stroke Weight And Overlap]] from the [Tools]-[FineCut] menu.

3

The stroke weight and overlap are recognized.

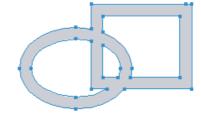

### **Import / Output Plot File**

### **Import Plot File**

Plot files created with cutting software can be imported to CorelDRAW. You can edit the imported plot files on CorelDRAW and plot them from FineCut.

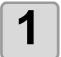

# Click [Import Plot File...] button in the FineCut Command Bars.

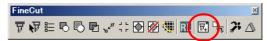

Alternatively, select [Import Plot File...] from the [Tools]-[FineCut] menu.

2

# Select a file to import, and click [Open].

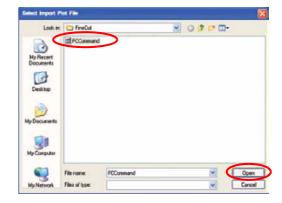

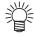

• The plot commands that can be imported are MGL-IC, MGL-IIC, and HP-GL.

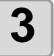

# Select the step size for the file to import.

Click [OK] after selecting.

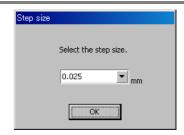

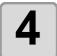

#### The imported file is displayed.

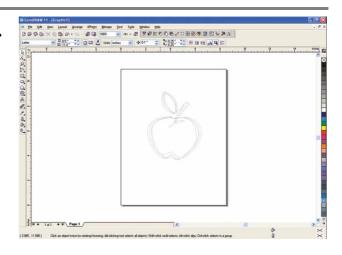

(Important!)

 The image may be rotated and displayed depending on the application that the plot file is created.

### **Output Plot File**

Plot files created with cutting software can be output to the plotter.

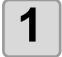

Click [Output Plot File] button in the FineCut Command Bars.

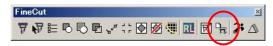

Alternatively, select [Output Plot File] from the [Tools]-[FineCut] menu.

2

Select a file to plot, and click [Open].

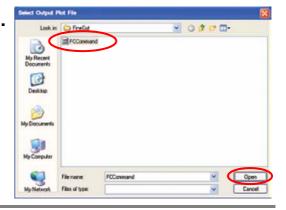

# Output to RasterLink

When using CJV30 series or TPC, you can easily print & cut linking FineCut with RasterLink. (It supports RasterLink Pro IV or later)

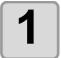

#### Start RasterLink.

If there is no hot folder, create it on RasterLink.

If outputting from Macintosh, set the hot folder.

For details, see the RasterLink Reference Guide or the Installation Guide.

2

# Click [Plotter/User Setup...] button in the FineCut menu.

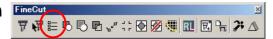

Alternatively, select [Plotter/User Setup] from the [Tools]-[FineCut] menu.

3

# Select CJV30 series or TPC on [Model].

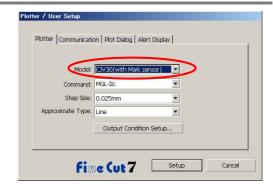

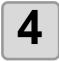

## Click [Output to RasterLink] button in the FineCut Command Bars.

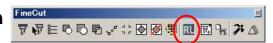

Alternatively, select [Output to RasterLink] from the [Tools]-[FineCut] menu.

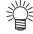

 When a model other than CJV series or TPC is selected in the [Plotter/User Setup...], an error is displayed.

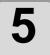

# On Output to RasterLink screen, click [Select Hot Folder...].

Select the hot folder of RasterLink. If there is no hot folder, create it on RasterLink.

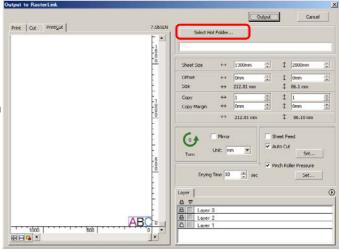

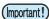

- The followings may occur on the preview above, however, they are correctly printed.
   Display colors may differ from actual colors displayed on CorelDRAW.
   On Windows Vista, background of overlapped part of layers turns white.
- The folder created from the [Create a new folder] button of the folder reference dialog does not work as hot folder. Create hot folder on RasterLink.

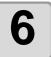

# Select and set the layers to print or cut.

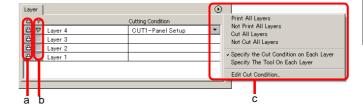

|   | ltem             | Description                                |
|---|------------------|--------------------------------------------|
| а | Printer icon     | Click to put a mark on the printing layer. |
| b | Cutting icon     | Click to put a mark on the cutting layer.  |
| С | Setting by layer | Click                                      |

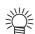

- When both the print and the cut are marked on the Layer screen shown above, the plotter
  prints, and then cuts the object. If the printing layer has a register mark created with the
  register mark creation of FineCut, it reads the register mark position after printing, and cuts on
  the more accurate position.
- When only cutting is marked on the layer screen, include the register mark in the cutting layer to cut with the register mark loaded.
- If not setting [Specify the Cut Condition on Each Layer] or [Specify The Tool On Each Layer], it plots with the setting of the plotter.
- Data is placed with the margin of 0.5mm around.

(Important!)

- When cutting with the register mark loaded, set [1Pt] on [MARK DETECT] of CJV30 or TPC as the number of register mark detection. ( P.3-37)
- When creating the register mark on the register mark creation of FineCut, uncheck [Leave a rectangle as the cutting line]. If checked, the plotter cuts with a part of the rectangle missed.
   ( P.3-30)
- When printing type2 register mark ( ), space between copies for at least register mark size. ( P.3-30)
- Create only one set of register mark on CorelDRAW. Creating plural marks causes error.
- When different settings are made for each layer, RasterLinkProIV Ver.1.1 or before cuts with the condition shown on the top of the set layer list.
   RasterLinkProV or later will cut with each layer setting.

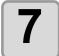

#### Set the other items.

( @ P.4-29)

8

#### Click [Output], then set EPS.

Click [OK] to send the data to RasterLink.

EPS setting varies from the CorelDRAW version used.

The display below is for CorelDRAW X3.

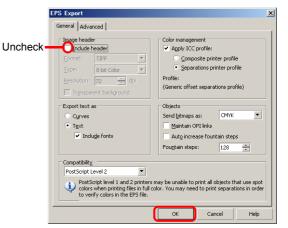

(Important!)

· Be sure to uncheck [Include header] on [Image header].

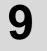

#### Execute printing & cutting on RasterLink.

For details, see the RasterLink Reference Guide.

### Join paths

Joins corner points of an open path (the start and the end point is not connected).

When reading DXF data into Illustrator, some paths that look connected are separated into several lines. If cutting this, pen-up occurs on every line. With CF3 (milling), it cannot cut considering the endmill diameter. Joining paths solves these problems.

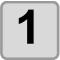

Select the all paths to be joined on CorelDRAW.

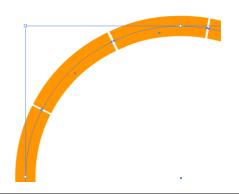

2

Click [Join Path...] button in the FineCut menu.

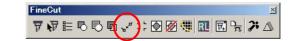

Alternatively, select [Join Path] from the [Tools]-[FineCut] menu.

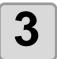

Set the distance between corner points to be joined.

Click [OK] after setting.

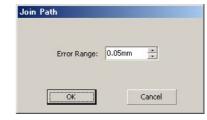

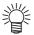

• When the distance between corner points is longer than the set value, it is not joined. Checking the paths on Illustrator, set the value to join the paths.

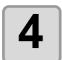

The paths are joined.

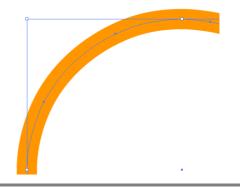

# CHAPTER 4 Description of Functions

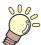

This section describes the functions of FineCut.

| Fill and Stroke of an Object 4-2 | Plot Out Screen 4-24             |
|----------------------------------|----------------------------------|
| FineCut Menu 4-3                 | Outline Extraction Screen 4-27   |
|                                  | Output to RasterLink Screen 4-29 |
| Menu4-4                          |                                  |
| Plotter/User Setup 4-5           |                                  |
| Plotter4-5                       |                                  |
| Output Condition Setup4-6        |                                  |
| Communication4-12                |                                  |
| Plot Dialog4-13                  |                                  |
| Alert Display4-14                |                                  |
| Plot Screen 4-15                 |                                  |

# Fill and Stroke of an Object

In the figure below, the fill of the ellipse is set and stroke are made thicker. It cuts not the outline of stroke, but the outline of fill (middle of the line).

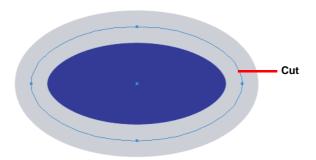

In case an object is not filled with a color, it cuts the stroke path.

It cuts stroke path, regardless of the thickness. Check the path when selecting [Wireframe] from the [View] menu of CorelDRAW.

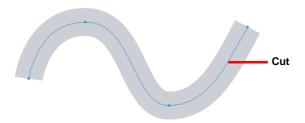

#### Path is...

A path refers to a line which is created using the drawing tool of CorelDRAW.

The outline of a graphic object also consists of a path. The outline of a straight line or rectangle created by CorelDRAW is also a typical example of a path.

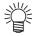

• To cut an object with the stroke weight recognized or to cut with stroke and fill separated, see the following page.

( P.3-61 "Recognize Stroke Weight and Overlap")

# FineCut Menu

### **How to Display FineCut Menu**

Display and select the FineCut menu from the following menus on CorelDRAW.

#### From [Tools]-[Customization] menu of CorelDRAW

Click [Tools]-[Customization]-[Workspace]-[Customization]-[FineCut] to display the menu below. Click the button on the screen to start each menu.

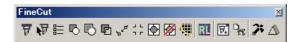

#### From [Tools]-[FineCut]

Click [Tools]-[FineCut] and click each menu.

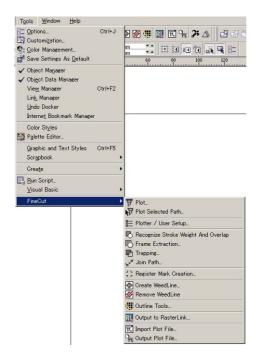

### Menu

| Button      | Menu                                   | Description                                                                                      |
|-------------|----------------------------------------|--------------------------------------------------------------------------------------------------|
| P           | Plot                                   | Sets the layout or options of object to plot. (  P.4-15)                                         |
| N           | Plot Selected Path                     | Plots only the selected object.                                                                  |
|             | Plotter/User Setup                     | Sets the plotter used, communication condition to the plotter or others. (  P.4-5)               |
| B           | Recognize Stroke<br>Weight and Overlap | Recognizes the stroke weight and overlap of the selected object. (  P.3-61)                      |
|             | Frame Extraction                       | Creates a frame for the selected object. (  P.3-29)                                              |
|             | Trapping                               | Traps the selected object. ( 🖙 P.3-60)                                                           |
| 200         | Join Path                              | Joins corner points of open path (the start and the end point is not connected). ( P.3-67)       |
| JL          | Register Mark Creation                 | Creates a register mark. ( P.3-30 for CG/CJV30/TPC series, P.3-33 for CF2/DC/CF3 series)         |
| •           | Create Weed Line                       | Creates a precut line (weed line) around the object to tear off the sticker with ease. ( P.3-12) |
| Ø           | Remove Weed Line                       | Removes the created Weed Line.                                                                   |
| <b>W</b>    | Outline Tool                           | Creates the outline to cut a bitmap image. (  P.3-9)                                             |
| RL          | Output to RasterLink                   | Sends the set file to RasterLink when using CJV30/ TPC series. (  P.3-64)                        |
| ₹.          | Import Plot File                       | Imports saved plot file. ( 🖙 P.3-62)                                                             |
|             | Output Plot File                       | Outputs created plot file to the plotter. (  P.3-63)                                             |
| 2;          | Show Edit Line Tool                    | Shows the tools to edit the outline. (  P.3-11)                                                  |
| $\triangle$ | Show ShadowEdge<br>Tool                | Shows the tools to create a Shadow/Edge on the object. (  P.3-8)                                 |

# **Plotter/User Setup**

Set the model or communication conditions to enable communication between FineCut and the plotter. Click [Plotter/User Setup] button in the FineCut Command Bars.

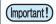

• If the settings set in this screen differs from the settings on the plotter, it cannot output objects normally. Be sure to set the same values as the plotter settings.

### **Plotter**

Set the plotter connected. Refer to the operation manual of the plotter for details.

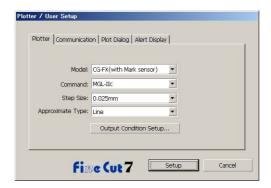

| Item                   | Description                                                            |
|------------------------|------------------------------------------------------------------------|
| Model                  | Select the plotter model connected.                                    |
| Command                | Select the command set on the plotter.                                 |
| Step Size              | Select the step size set by the plotter.                               |
| Approximation Type     | Select the approximation type when cutting bezier curve of the object. |
| Output Condition Setup | Set media or tools. ( 🕾 next page)                                     |

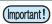

- If you changed [Approximation Type], adjust the cut conditions again. An excessive pressure by some media could damage the cutter.
- When [CF3 (Milling)] is selected on [Model], you can select [Spline] only on [Approximation Type].

### **Output Condition Setup**

### **Common to all models**

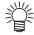

• When CF3/CJV30/TPC series is selected, [Default Setup] is not displayed.

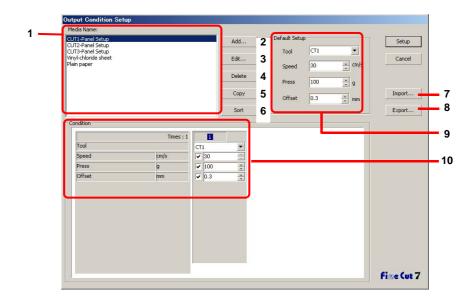

|    | Item          | Description                                                                                                    |
|----|---------------|----------------------------------------------------------------------------------------------------|
| 1  | Media Name    | Displays created media name (plot condition).                                                                                                    |
| 2  | Add           | Adds the media name.                                                                                                    |
| 3  | Edit          | Change the media name. Select media from [Media Name], and click [Edit] .                                                                                                    |
| 4  | Delete        | Delete the media name. Select media from [Media Name], and click [Delete].                                                                                                   |
| 5  | Сору          | Copy the media name. Select media from [Media Name], and click [Copy].                                                                                                    |
| 6  | Sort          | Sort the media name in ascending order.                                                                                                    |
| 7  | Import        | Import savedmedia name (output condition) files.  To plot with the same condition in different environment, click [Import] to load the saved file.                           |
| 8  | Export        | Save the all media names (output condition) to as a file.                                                                                                    |
| 9  | Default Setup | When output condition is set by color/layer (  P.3-20), set output conditions (Tool/ Speed/ Press/ Offset) for frame or mark that cannot be set by color/ layer.             |
| 10 | Condition     | Display /change the output condition. Select media from [Media Name] to display the output condition. Displayed items varies depending on the selected model. ( 💝 next page) |

### When CG/CJV30/TPC series is selected

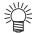

- When setting output condition for each color/layer, default setting (for CG series) or the plotter setting (for CJV30/TPC series) is valid for unchecked items on the screen below.
- For the details of each item, refer to the operation manual of the plotter.

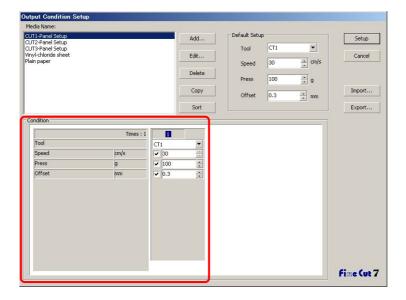

| Item   | Description                                                                                                    |
|--------|----------------------------------------------------------------------------------------------------|
| Times  | Displays the number of cutting. (CG/CJV30/TPC series always displays "1".)                                             |
| Tool   | Select the tool to be used. (CJV30 /TPC series does not have CT4/CT5/PIN.)                                             |
| Speed  | Set cutting speed per second.                                                                                          |
| Press  | Set the cutting pressure.                                                                                              |
| Offset | Set the length from the center of cutter holder to the blade edge. (It differs depending on the types on the plotter.) |

### When CF/CF2/DC/CF3 (except milling) is selected

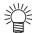

- When setting output condition for each color/layer, default setting (for CF/CF2/DC series) or the plotter setting (for CF3 (except milling) series) is valid for unchecked items on the screen below.
- For the details of each item, refer to the operation manual of the plotter.

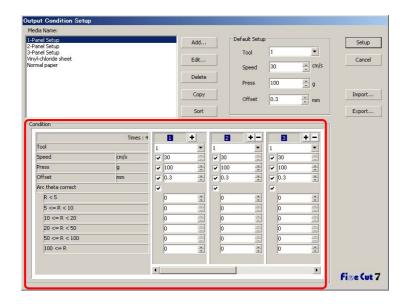

| Item              | Description                                                                                                    |
|-------------------|----------------------------------------------------------------------------------------------------|
| Times             | Display or set the number of cutting.  To cut hard or thick media, set cutting times/speed/pressure multiple times for a single cut line.  Click   to increase the number of cutting. Set the output condition for each cutting. Click   to decrease the number of cutting. |
| Tool              | Select the tool to be used. Select the tool number or the tool name set on the plotter.  • If the unset tool is selected, an error displays on the plotter. Select the correct tool.                                                                                        |
| Speed             | Set cutting speed per second.                                                                                                    |
| Press             | Set the pressure to cut.                                                                                                    |
| Offset            | Set the length from the center of cutter holder to the blade edge.                                                                                                    |
| Arc Theta Correct | Adjust the misalignment of origin /end point of the cutting arc.                                                                                                    |
|                   | Move to previous / next page. It displays when the number of cutting is more than 4 times.                                                                                                    |

### When CF3 (Milling) is selected

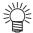

- For the unchecked item, default setting is valid.
- For the details of each item, refer to the operation manual of the plotter.

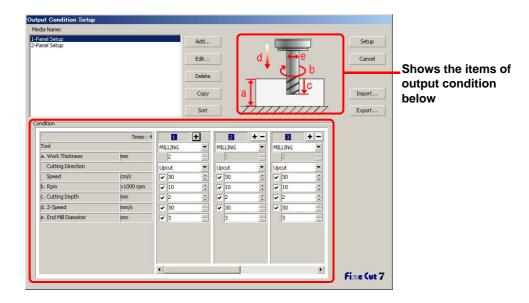

|   | Item              | Description                                                                                                    |
|---|-------------------|----------------------------------------------------------------------------------------------------|
|   | Times             | Display or set the number of cutting.  To cut hard or thick media, set cutting times/speed/pressure multiple times for a single cut line.  Click   to increase the number of cutting. Set the output condition for each cutting. Click   to decrease the number of cutting.                                            |
|   | Tool              | Displays [MILLING].                                                                                                    |
| а | Work Thickness    | Set the thickness of work (media) (50mm maximum). You can set only on the first column of the cutting condition setting field.                                                                                                    |
|   | Cutting Direction | Select cutting direction. Changing cutting direction, the finish of the cut fase may improve. Cut for test with the target media first, and check the finish.  • Up-Cut Cuts the left side of end mill direction as work.  • Down-Cut Cuts the right side of end mill direction as work.  End mill  End mill  Down-Cut |
|   | Speed             | Set the speed of end mill to move in the direction of travel.                                                                                                    |

|   | Item              | Description                                                                                                    |
|---|-------------------|----------------------------------------------------------------------------------------------------|
| b | Rpm               | Set the spin times of end mill. Set the number to time 1000rpm, the base number.                                                                                                    |
| С | Cutting Depth     | Set the origin position of Z axis (Length from surface of work to the edge of end mill).                                                                                                    |
| d | Z-Speed           | Set the speed of end mill to go into the work.                                                                                                    |
| е | End Mill Diameter | Set the end mill diameter. Offset value is set half of the set value on this screen.  If offset is not necessary, uncheck the box of the first column of the cutting condition setting field. |
|   | <b>* F</b>        | Move to previous / next page. It displays when the number of cutting is more than 4 times.                                                                                                    |

#### Offset

When CF3 (Milling) is selected and [End Mill Diameter] is set, the object is offset and cut as follows depending on the object on CorelDRAW and the setting of FineCut.

- If paths are crossed, periphery is offset.
- The path in the crossed path is not cut. (Except CorelDRAW X3)

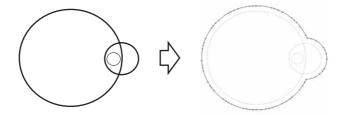

• If offset objects are touched each other, the objects are united.

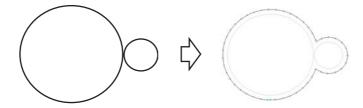

• If copy function is used, set [Copy Margin] wide (more than 10mm), not to go one object over the next object.

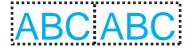

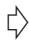

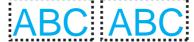

• If one part goes over the other part when offsetting inward, the part over the other part is not cut.

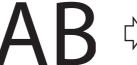

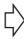

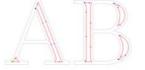

• Open path is not offset.

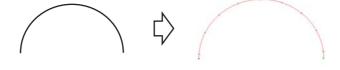

• If output condition is set on each color /layer, each color /layer is offset.

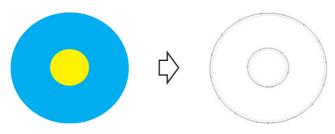

### Communication

Select communication conditions for the plotter connected.

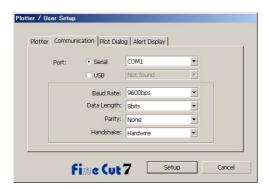

| Item        | Description                                                                                                    |
|-------------|----------------------------------------------------------------------------------------------------|
| Port        | Select a port connected to the plotter. When using CG-FX / CG-75ML / CG-60SR / CG-SRII / CJV30 / TPC / CF3 series, you can select USB connection. Connect computer to the plotter and the turn the power ON. Then select [USB] on this screen, and select the name of connected device. |
| Baud Rate   | (When [Serial] is selected on [Port]) Select the transfer rate.                                                                                                    |
| Data Length | (When [Serial] is selected on [Port]) Select the number of data bits.                                                                                                    |
| Parity      | (When [Serial] is selected on [Port]) Select the parity check method.                                                                                                    |
| Handshake   | (When [Serial] is selected on [Port]) Select the handshake method.                                                                                                    |

### **Plot Dialog**

Set the display of Plot screen or Output to RasterLink screen.

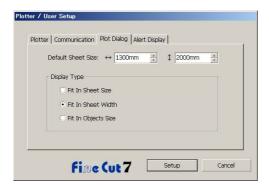

| Item               | Description                                                                                                    |
|--------------------|----------------------------------------------------------------------------------------------------|
| Default Sheet Size | If the sheet is not loaded properly, or [Loading Sheet When Dialog Displays] is unchecked, the preview screen is displayed with the size set here. |
| Display Type       | Select the display type of Plot screen or Output to RasterLink screen.                                                                             |

### **Alert Display**

Select the state to display warnings from the following options.

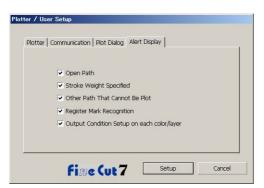

| Item                                       | Description                                                                                 |
|--------------------------------------------|---------------------------------------------------------------------------------------------|
| Open Path                                  | The path is not closed. (The start and the end points are not set to the same point.)       |
| Stroke Weight Specified                    | There is a path that the stroke weight is specified.                                        |
| Other Path That Cannot Be Plot             | The object may be drawn with the Mesh Fill tool of CorelDRAW. The object is a raster image. |
| Register Mark Recognition                  | Two-points are corrected at the time of register mark recognition.                          |
| Output Condition Setup on each color/layer | The output conditions are set on each color or layer.                                       |

# **Plot Screen**

Set for plotting.

To display this screen, click [Plot] button in the FineCut Command Bars.

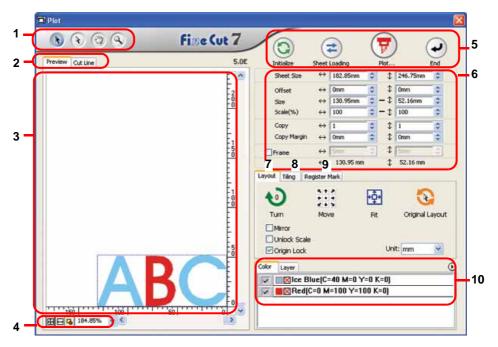

#### 1 Tool Box

| Button | Item                      | Description                                                                                                    |
|--------|---------------------------|----------------------------------------------------------------------------------------------------|
| A      | Selection Tool            | Move a whole object displayed. Or move the division line of tiling.                                                                                                    |
| R      | Direct Selection<br>Tool  | Select and move the part of an object.  Moving the object to a blank position of the sheet, you can use sheet without waste. ( P.3-58)                                                              |
|        | Move Preview Area<br>Tool | Change the object display area.                                                                                                    |
| 9      | Zoom Tool                 | Enlarge or reduce area. Click on the cutting area (white area) to enlarge the view. To reduce the view, click on the cut area as pressing down the [Alt] key (Windows) or [Option] key (Macintosh). |

### 2 Screen Display Mode

Click the tab to switch the display mode.

| Item         | Description                                                                                          |
|--------------|----------------------------------------------------------------------------------------------------|
| Preview Mode | Displays the object with colors.                                                                     |
| Cutline Mode | Displays the object with paths (outline). It is effective to confirm a white object or cutting-line. |

### 3 Layout Area

The white portion is the effective cutting area loaded from the sheet.

It displays the sheet width along the horizontal axis and the sheet length along the vertical axis.

When the object is larger than the cutting area, the mark appears to the left of Plot button. Click the mark to display the contents of the error. the mark to display the contents of the error.

#### 4 Zoom Size

Change the zoom size displayed on the layout area.

| Button   | Item                | Description                                                              |
|----------|---------------------|--------------------------------------------------------------------------|
| <b>⊕</b> | Fit In Sheet Size   | Displays the entire sheet.                                               |
| ₩        | Fit In Sheet Width  | Displays the sheet width to full screen.                                 |
| 4        | Fit In Objects Size | Enlarges the entire object to full screen.                               |
| 100.00%  | %                   | Change the display size by selecting or entering number. (0.2 to 6400 %) |

### **5 Execution Button**

| Button   | Item          | Description                                                                                                    |
|----------|---------------|----------------------------------------------------------------------------------------------------|
| 0        | Initialize    | Initialize the layout of the changed object.                                                                                                    |
| <b>2</b> | Sheet Loading | Load the sheet size set on the plotter.  When the mark appears on the left of this button, the sheet size of the plotter cannot be loaded.  Set the plotter to the REMOTE mode and click this button.            |
| 7        | Plot          | Display Plot Out screen. ( P.4-24)  When the mark appears on the left of this button, the object is larger than the cutting area. Move the object or change the size of the object to fit into the cutting area. |
| •        | End           | Close the Plot screen.                                                                                                    |

### 6 Size input area

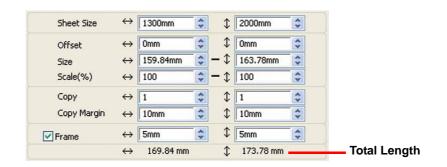

| Menu       | Description                                                                                                    |
|------------|----------------------------------------------------------------------------------------------------|
| Sheet Size | Click Sheet loading button to display the loaded sheet size. Alternatively, enter the sheet size (width and length of the cutting area). |

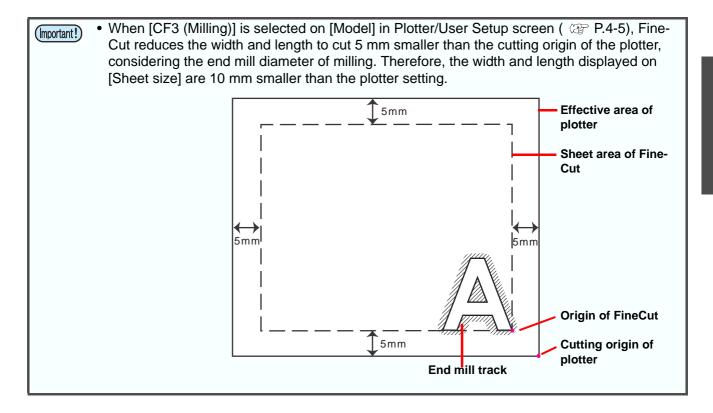

| Menu                   | Description                                                                                                    |
|------------------------|----------------------------------------------------------------------------------------------------|
| Offset                 | Change the origin position. The origin is set at the bottom right corner (CG/CJV30/TPC/CF3 series) or the bottom left corner (CF/CF2/DC series) of the layout area. The default origin is at 0 mm (both vertically and horizontally) of the layout area.                                                              |
|                        | CG/CJV30/TPC/CF3 series CF/CF2/DC series                                                                                                    |
|                        | ABO                                                                                                    |
| Size                   | Change the vertical and horizontal lengths of an object. When the " - " mark is shown between [vertical] and [horizontal] length column, the aspect ratio is retained after changing either length.  To change the vertical and horizontal lengths separately, check the [Unlock Scale] on the [Layout] screen below. |
| Scale ( 🖙 P.3-2)       | Set the magnification of the vertical and horizontal lengths.  When the " - " mark is shown between [vertical] and [horizontal] column, the aspect ratio is retained after changing either value.  To change the vertical and horizontal magnification separately, check the [Unlock Scale].                          |
| Copy ( 🖙 P.3-4)        | Enter the number of copies along the vertical and horizontal directions.                                                                                                    |
| Copy Margin ( 🖙 P.3-4) | Set the margin between objects along the vertical and horizontal directions.                                                                                                    |
| Frame                  | Make and cut a frame around the target object. In addition, set the distance between the object and the frame. It enables to peel the unnecessary part of the sticker easily.                                                                                                    |
| Total Length           | Displays the width and the height of an object. When multiple numbers are entered on [Copy], it displays with the length of all copies. If margin or frame is set, those lengths are also included.                                                                                                    |

### 7 Layout

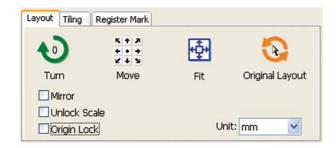

| Button       | ltem             | Description                                                                                                    |
|--------------|------------------|----------------------------------------------------------------------------------------------------|
| €0           | Turn             | Rotate the object clockwise in unit of 90 degrees. Degrees (0, 90, 180, 270) are displayed in the arrow mark.                                                                                               |
| + · + ×      | Move             | Click the desired direction of arrow to move the object.                                                                                                    |
| <b></b>      | Fit              | Fit the object to the sheet size.                                                                                                    |
| <b>&amp;</b> | Original Layout  | Reset to the original layout that is changed by Direct selection tool.                                                                                                    |
|              | Mirror           | Reverse the object in mirror image and cut it.                                                                                                    |
|              |                  | ABC \$ DBA                                                                                                    |
| Unlock       | Scale ( 🕾 P.3-2) | When changing the size of the object, change the aspect ratio.                                                                                                    |
| Origin       | Lock ( @ P.3-14) | Fix the object position on the object created place. If unlocked, it cuts on the bottom right or the bottom left of the sheet. When cutting specified color or layer only, you can use sheet without waste. |
|              | Unit             | Set the display unit in the Plot screen. Select from cm, mm, inch, or pt.                                                                                                    |

### 8 Tiling ( @ P.3-6)

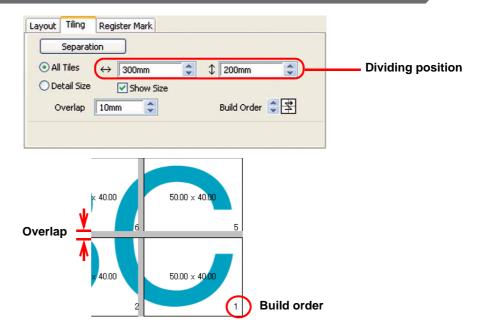

| Menu              | Description                                                                  |
|-------------------|------------------------------------------------------------------------------|
| Separation        | After setting the following items, click this button to separate the blocks. |
| All Tiles         | Divide the object into the same size.                                        |
| Dividing position | Set the dividing position.                                                   |
| Detail Size       | Divide on the desired position. Move the division line using Selection tool. |
| Over lap          | Set the tile overlapping margin of the divided objects.                      |
| Show Size         | Display each size of divided objects.                                        |
| Build Order       | Select the order to paste the cut objects together.                          |

## Layout of divided tiles

Click [Separation] to display the setting screen.

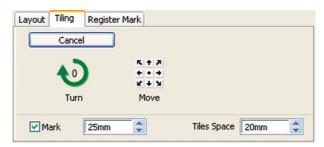

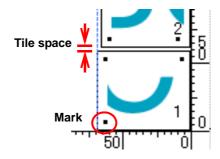

| Menu                           | Description                                                                                                    |
|--------------------------------|----------------------------------------------------------------------------------------------------|
| Cancel                         | Cancel the division.                                                                                                    |
| Turn                           | Rotate the divided objects.                                                                                                  |
| Move                           | Move divided objects within the sheet.                                                                                       |
| Mark<br>(Except CF3 (Milling)) | Mark the divided objects. Select or input the mark size on the size column. Paste the divided objects together on the marks. |
| Tiles Space                    | When cutting continuously, set the space between divided objects.                                                            |

## 9 Register Mark

This function is effective only when ["model name" (with mark sensor)] is selected in the [Model] of [Plotter/User Setup] screen.

#### CG-EX / FX / 75ML / 60SR / SRII, CJV30 / TPCseries

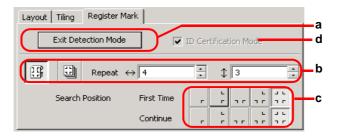

#### CF2 / DC / CF3 series

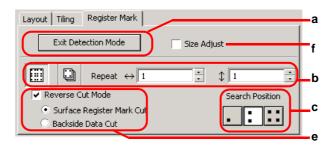

|   | Item                                     | Description                                                                                                    |
|---|------------------------------------------|----------------------------------------------------------------------------------------------------|
| а | [Detect Mark]/[Exit Detection]<br>button | Correct the angle and the size of the detected register mark.  Click [Exit Detection] to cancel the detection.                                                                                                    |
| b | Setting of continuous cutting            | Select the roll sheet (multi-mode) or the leaf sheet (single mode), and set the number of continuous cutting. ( P.3-55)                                                                                                    |
| С | Search Position                          | Select the search position of the register mark. For CG/CJV30 series or TPC, select the first detecting position on upper boxes, and select the second or subsequent detecting position on lower boxes.                                                                                     |
| d | ID Certification Mode                    | Check this when cutting with ID certification mode by CG-75ML. ( P.3-42)                                                                                                    |
| е | Reverse Cut Mode (except CF3 (Milling))  | Cut from the back, not from the printed face. ( 🖙 P.3-57)                                                                                                    |
| f | Size Adjust                              | When the size of the actual data and the printed media are different, cut the frame aligning with the printed media. ( P.3-56)                                                                                                    |
|   | Mark Separation<br>( ﷺ P.3-56)           | When [mark separation] is executed, the following screen appears.  Select cut area No. and search position to cut.  Layout Tiling Register Mark  Exit Detection Mode Size Adjust  Select Cut Area No.  Reverse Cut Mode Surface Register Mark Cut Backside Data Cut  Select Search Position |

#### 10 Selection List

Select [color] or [layer] tab to display the information of colors or layers. When tiling is executed, it displays the tile list.

- Cuts only the objects that are checked at the check box on the left.
- In the color list, click the fill color or stroke color to display each information.
- Click the button on the upper right to specify the output condition.

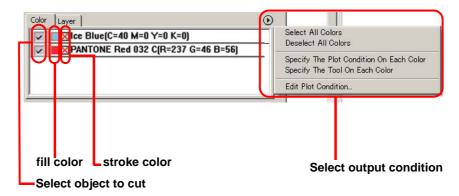

## **Plot Out Screen**

Set for output.

To display this screen, click Plot button in the Plot screen.

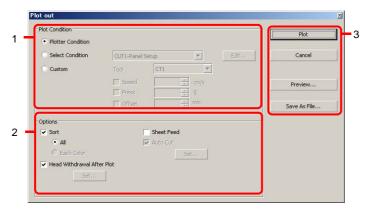

#### 1 Plot Condition

Select the output condition.

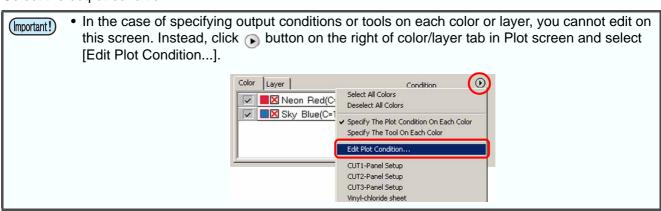

| Item                                        | Description                                                                                                    |
|---------------------------------------------|----------------------------------------------------------------------------------------------------|
| Plotter Condition<br>(except CF3 (Milling)) | Plot with the output condition set on the plotter.                                                                                |
| Select Condition                            | Select the plot condition set on FineCut. Click [Edit] button to add media, or to set cutting conditions by media types. ( P.4-6) |
| Custom<br>(except CF3 (Milling))            | Set plot condition on this screen. Refer to the following page for details. ( P.4-6 "Output Condition Setup")                     |

## 2 Options

Select options. Settings differ from models to another you selected ( P.4-5 "Plotter/User Setup").

#### CG/CJV30/TPC series

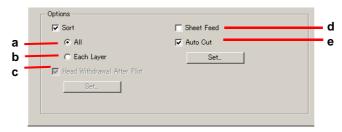

#### CF/CF2/DC/CF3 series

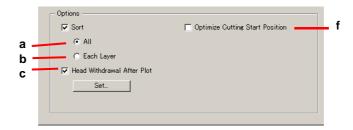

#### CF3 (Milling)

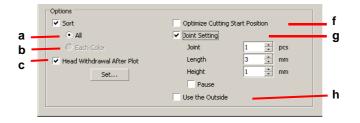

|   | Item                                       | Description                                                                                                    |
|---|--------------------------------------------|----------------------------------------------------------------------------------------------------|
| а | Sort-All                                   | Validate the settings of the plotter.                                                                                                    |
| b | Sort-Each Color/Layer/Tile                 | Plot in the order of color/layer/tile settings. In the case of specifying output conditions or tools on each color or layer, it sorts for each color and layer and cuts from the bottom of the list.                       |
|   |                                            | <ul> <li>CG / CJV30 / TPC series Sorts to minimize the extra head movement for efficient cutting.</li> <li>CF/CF2/DC/CF3 series Sorts to minimize the extra head movement, and to cut the inside objects first.</li> </ul> |
| С | Head Withdrawal After Plot                 | Move the head to the set position after cutting object.  (  P.3-22 "Set Head Position and Origin after Plot")  • This function cannot be used [Auto Cut] is checked.                                                       |
| d | Sheet Feed<br>(MGL-IIc for CG series only) | Before cutting data, feed the sheet and confirm whether the entire data can be cut.                                                                                                    |
|   |                                            | <ul> <li>If plotting fails, an error appears on the plotter. In this case, stop plotting,<br/>reset the sheet, then restart plotting.</li> </ul>                                                                           |

|   | Item                                     | Description                                                                                                    |
|---|------------------------------------------|----------------------------------------------------------------------------------------------------|
| е | Auto Cut<br>(CG/ CJV30/ TPC series only) | When cutting roll sheet continuously, it cuts off the sheet automatically after cutting.  ( P.3-39 "In case of Auto Cut").                                                                                                    |
| f | Optimize Cutting Start Position          | Optimizes the start position of cutting to finish finely.  If unchecked, cutting starts from the position that the data started to draw.  • When CF3 (milling) is used, be sure to check the start position of cutting by preview after setting.  • With optimizing, the start position might be placed out of the object. If the cutting line goes over the next object, space among objects on CorelDRAW. |
| g | Joint Setting                            | Leaves a part of the cutting line, and cuts it last. It prevents the work from misaligning and makes the cutting surface fine.  [Joint]: Set the number of joint (places to leave).  [Length/ Height]: Set the length and height to leave.  [Pause]: Select to withdraw the head and to fix the media with tape.                                                                                            |
| h | Use the Outside                          | Cuts out inside of the object to use the outside. If checked, offset direction and cutting direction are optimized.                                                                                                    |

## 3 Buttons

| Item         | Description                                                                                                    |
|--------------|----------------------------------------------------------------------------------------------------|
| Plot         | Starts plotting as the set conditions.                                                                                                    |
| Cancel       | Cancels plotting.                                                                                                    |
| Preview      | Previews the plotting with the set condition. Confirm the plotting by preview and adjust the settings.  ( P.3-24 "Check the Cutting Process by Preview" )                      |
| Save as file | Before starting plotting, be sure to check the cutline by preview.  Save the plot data in a plot file.  Select the folder and click [Save].                                    |
|              | Specify the file name to be stored on  Save in FineCut  My Recent Documents  Desktop  My Computer  My Computer  File name: FCCommand  My Network Save as type: "." Save Cancel |

# **Outline Extraction Screen**

Create outline to cut bitmap images.

To display this screen, click [Outline Extract] button in the FineCut Command Bars.

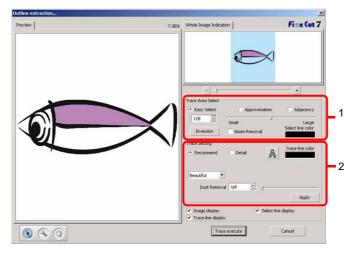

#### 1 Trace Area Select

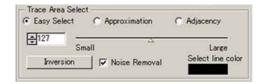

| Item                | Description                                                                                       |
|---------------------|---------------------------------------------------------------------------------------------------|
| Easy Select         | Select the trace area based on luminance of image. (Range: 2-255)                                 |
| Approximation       | Select an approximate color of the color specified on the preview screen from the whole image.    |
| Adjacency           | Select the same color area as connected to the location specified on the preview screen.          |
| Entry column/Slider | Set the range of the selected trace area.                                                         |
|                     | For [Approximation] or [Adjacency], decreasing the slider value enables to extract more accurate. |
| Select line color   | Select color of the line shown on the preview.                                                    |
| [Inversion]         | Inverses the select area.                                                                         |
| Noise Removal       | Makes a smooth line, reducing uneven outline.                                                     |

## 2 Trace Setting

#### **Recommended setting**

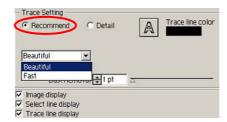

| Item      | Description                                                  |
|-----------|--------------------------------------------------------------|
| Beautiful | Creates detail outlines.                                     |
| Fast      | Extracting time is fast but the details of outline is rough. |

#### **Detail setting**

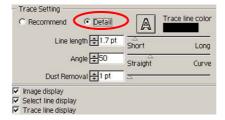

| Item        | Description                                                                                                    |
|-------------|----------------------------------------------------------------------------------------------------|
| Line length | Specify a length for one line. The shorter the line becomes, the more elaborate in detail.                                                          |
| Angle       | Specify an angle for the top shape of the line. The angle increases by angle becoming small, and the curvilinear increases by angle becoming large. |

#### **Common setting**

| Item                | Description                                                                                                    |
|---------------------|----------------------------------------------------------------------------------------------------|
| A                   | Extracts only the outline.                                                                                               |
| Trace line color    | Select trace line color displaying on the preview.                                                                       |
| Dust Removal        | Delete the line that is shorter part than the specified length. Remove the extra lines created by scanning.              |
| Image display       | Displays the image to be traced. You can comfirm the outlines to be extracted or compare the image and the traced image. |
| Select line display | Displays the selected line area to be traced.                                                                            |
| Trace line display  | Displays the traced line.                                                                                                |

# **Output to RasterLink Screen**

When using CJV30 series or TPC, set to output print data and cutting data to RasterLink. Click [Output to RasterLink] button in the FineCut Command Bars.

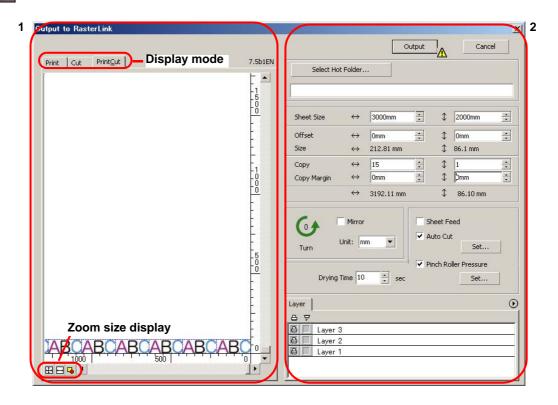

#### 1 Preview

Displays image of object.

|                   | Item                | Description                                                        |
|-------------------|---------------------|--------------------------------------------------------------------|
| Display mode      |                     |                                                                    |
|                   | Print               | Displays printed image.                                            |
|                   | Cut                 | Displays cut image with black line.                                |
|                   | Print&Cut           | Displays cut image on the printed image by layers with black line. |
| Zoom size display |                     |                                                                    |
| <b>—</b>          | Fit In Sheet Size   | Displays the entire sheet.                                         |
| 1                 | Fit In Sheet Width  | Displays the sheet width.                                          |
| 4                 | Fit In Objects Size | Displays the enlarged object to fill the screen.                   |

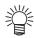

• Display type of this screen can be set on "Plotter/User Setup" screen. ( Rep. 4-13)

## 2 Setting

| Item                  | Description                                                                                                    |
|-----------------------|----------------------------------------------------------------------------------------------------|
| Cancel                | Cancel the setting.                                                                                                    |
| Output                | Set EPS and output a data to RasterLink.                                                                                                    |
| <u> mark</u>          | Appears if an image gets out of the sheet by the object size or the copy setting.                                                                                                    |
| Select Hot Folder     | Select the hot folder of RasterLink.                                                                                                    |
|                       | The folder created from the [Create a new folder] button of the folder reference screen does not work as hot folder. Create hot folder from RasterLink.                                                                                                    |
| Sheet Size            | Enter an effective sheet size (width and length) set on the plotter. Effective size can be checked on RasterLink.                                                                                                    |
| Offset                | Set an offset (horizontal/ vertical direction) from the origin on the lower right of the sheet.                                                                                                    |
| Size                  | Displays the object width.                                                                                                    |
| Сору                  | Enter the number of copies of one object along the horizontal/ vertical direction.                                                                                                    |
| Copy Margin           | Enter the margin between the copied objects along the horizontal/vertical direction.                                                                                                    |
| Turn                  | Click to turn the object by 90 degrees anticlockwise.                                                                                                    |
| Mirror                | Reverses the right and left of the object image and cut it.                                                                                                    |
| Unit                  | Set the display unit in this screen.                                                                                                    |
| Sheet Feed            | Before plotting, feed the sheet to check whether the entire data can be plotted.                                                                                                    |
| Auto Cut              | When cutting a roll sheet continuously, cut off a sheet automatically after completing the plotting. [Set] button becomes effective with this item checked.  On the screen below, set the margin length from maximum data length (the length from the final line to the cutting position) and cutting a data at every line.  ( P.3-39 "In case of Auto Cut") |
|                       | Auto Cut Setup  Max Data Length + 10mm  Detail Cutting  Setup Cancel                                                                                                    |
| Pinch Roller Pressure | Set the pinch roller pressure. [Set] button becomes effective with this item checked.  On the screen below, the pinch roller pressure when printing or cutting (ends or inner position).                                                                                                    |

| Item        | Description                                                                                                    |
|-------------|----------------------------------------------------------------------------------------------------|
| Drying Time | Set a drying time of media after printing.                                                                                                    |
| Layer       | Select/Set the layer to print or plot.  Select/Set the layer to print or plot.  Layer  Cutting Condition  Print All Layers  Not Print All Layers  Cut All Layers  Not Cut All Layers  Not Cut All Layers  Not Cut All Layers  Not Cut All Layers  Specify The Tool On Each Layer  Edit Cut Condition.  C  Printer icon |
|             | Click to put a mark on the printing layer.  b Cutting icon Click to put a mark on the cutting layer.  c Setting by layer Click                                                                                                    |

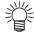

- When both the print and the cut are marked on the Layer screen shown above, the plotter prints, and then cuts the object. If the printing layer has a register mark created with the register mark creation of FineCut, it reads the register mark position after printing, and cuts on the more accurate position.
- When only cutting is marked on the layer screen, include the register mark in the cutting layer to cut with the register mark loaded.
- If not setting [Specify the Cut Condition on Each Layer] or [Specify The Tool On Each Layer], it plots with the setting of the plotter.
- Data is placed with the margin of 0.5mm around.

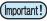

- When cutting with the register mark loaded, set [1Pt] on [MARK DETECT] of CJV30 or TPC as the number of register mark detection. ( P.3-37)
- When creating the register mark on the register mark creation of FineCut, uncheck [Leave a rectangle as the cutting line]. If checked, the plotter cuts with a part of the rectangle missed.
   ( P.3-30)
- When printing type2 register mark ( ), space between copies for at least register mark size. ( P.3-30)
- Create only one set of register mark on CorelDRAW. Creating plural marks causes error.
- When different settings are made for each layer, RasterLinkProIV Ver.1.1 or before cuts with the condition shown on the top of the set layer list.
   RasterLinkProV or later will cut with each layer setting.

# CHAPTER 5 Troubleshooting

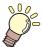

This section describes the troubles and the solutions.

| Troubleshooting                                | 5-2 |
|------------------------------------------------|-----|
| Communication port error occurs while plotting | 5-2 |
| Sheet size cannot be changed                   | 5-2 |
| A part of contour protrudes                    | 5-2 |
| Note for cutting an object with sharp corner   | 5-3 |
| Note for trapping                              | 5-4 |
| CorelDRAW Object List                          | 5-5 |

# **Troubleshooting**

## Communication port error occurs while plotting

When using a driver software for the tablet, printer diver, or other peripheral devices which uses the serial port, the following error may occur as clicking Plot button.

In this case, change the setting to use the other port.

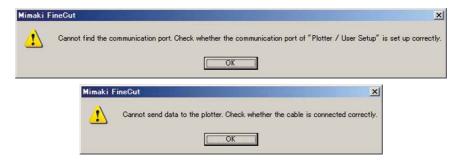

## Sheet size cannot be changed

#### When the MGL-IIc commands are used

The sheet size does not change even if shifting the origin on the plotter and click Sheet Loading button.

FineCut always display the sheet size set on the plotter. In this case, the data may be cut overflowed even if the data fits into the cutting area in the layout area.

#### When the MGL-Ic commands are used

FineCut displays the effective cutting area. Therefore, even if shifting the origin on the plotter, it can cut normally when the data fits into the cutting area.

## A part of contour protrudes

A part of contour that is created with Frame Extraction of FineCut may protrude. In this case, double-click the protruded node, and delete the part with the Shape tool of CorelDRAW. For other node editing functions, refer to CorelDRAW operation manual.

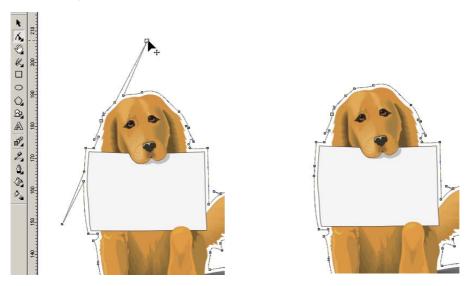

## Note for cutting an object with sharp corner

Depending on the offset setting, cutting line may stick out of the media (when offset is large), or may cut inside of the object (when offset is small). Check the previews before cutting and adjust the cutting line.

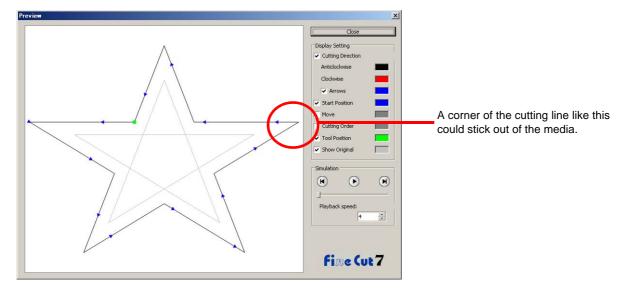

The cutting line of some objects may protrude as the figure on the previous page.

In this case, create an offset on [Frame Extraction], edit cutting data on CorelDRAW, and then cut it by milling.

To cut the cutting line, uncheck the [End Mill Diameter] on Output Condition Setup screen.

## Note for trapping

When cutting trapped objects with plotters, some extra segments may be cut, because extra segments are left while trapping.

To delete the unwanted segments, follow the procedures below.

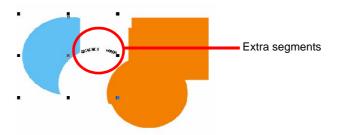

1

Select [Shape Tool] on CoreIDRAW.

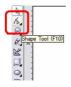

Click the unwanted segments, and press the [Delete] key.

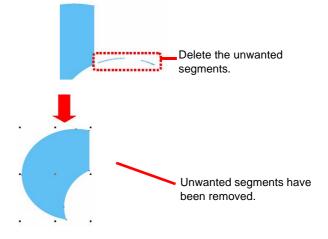

# **CoreIDRAW Object List**

- Be sure to save the data before executing command of the FineCut.
- Overlapped objects sequence may be changed on the [Plot Out] [Preview] screen.
- When executing FineCut command for Wrap Paragraph text, indent setting, or character string combined to other path, release the Wrap Paragraph text and the character string combined to other path.
- If [Plot], [Frame Extraction], or [Create Weed Line] fails, try to execute [Recognize Stroke Weight And Overlap]. It may solve the problem.
- When FineCut command fails, try the followings.
  - Reduce of increase the number of selection paths.
  - Draw or erase the outline in the path.
  - Remove complicated effects. (Disassemble character strings into path)
    - 1. Select an object to remove the effects.
    - 2.Select [Arrange] [Break Apart] menu, [Arrange] [Convert To Curves]menu, or [Arrange]- [Command starting with Break\*1]
      - (\*1 A name is different depending on the running effect type)
    - 3.Repeat step 2.

O: Available

 $\Delta$  : Partially available

X: Unavailable

- : No function

## **Function: Plot**

| Figure          | CoreIDRAW Vesion |    |    |    |
|-----------------|------------------|----|----|----|
|                 | Х4               | Х3 | 12 | 11 |
| Rectangle       | 0                | 0  | 0  | 0  |
| Ellipse         | 0                | 0  | 0  | 0  |
| Curve           | 0                | 0  | 0  | 0  |
| Polygon         | 0                | 0  | 0  | 0  |
| Star            | 0                | 0  | -  | -  |
| Complex Star    | 0                | 0  | -  | -  |
| Perfect Shapes  | 0                | 0  | 0  | Х  |
| Artistic Text   | 0                | 0  | 0  | 0  |
| Paragraph Text  | 0                | 0  | 0  | 0  |
| Bitmap          | Х                | Х  | Х  | Х  |
| Group           | 0                | 0  | 0  | 0  |
| Combine         | Δ                | Δ  | Δ  | Δ  |
| Mesh Fill       | Х                | Х  | Х  | Х  |
| Smart Fill      | 0                | 0  | -  | -  |
| Blend           | 0                | 0  | 0  | 0  |
| Contour         | 0                | 0  | 0  | 0  |
| Distortion      | 0                | 0  | 0  | 0  |
| Drop Shadow     | Х                | Х  | Х  | Х  |
| Envelope        | 0                | 0  | 0  | 0  |
| Extrude         | Δ                | Δ  | Δ  | Δ  |
| Extrude Bevel   | Δ                | Δ  | Δ  | Δ  |
| Transparency    | 0                | 0  | 0  | 0  |
| Artistic Media  | 0                | 0  | 0  | Х  |
| Connector       | 0                | 0  | 0  | 0  |
| Dimension       | 0                | 0  | 0  | 0  |
| lens            | 0                | 0  | 0  | 0  |
| Power Clip      | 0                | 0  | 0  | 0  |
| Perspective     | 0                | 0  | 0  | 0  |
| Crop            | 0                | 0  | -  | -  |
| Symbol          | 0                | 0  | 0  | Х  |
| Smudge Brush    | 0                | 0  | 0  | 0  |
| Roughen Brush   | 0                | 0  | 0  | 0  |
| Roll Over       | Х                | Х  | х  | Х  |
| OLE Object      | Х                | Х  | Х  | Х  |
| Internet Object | Х                | Х  | Х  | Х  |
| OLE Barcode     | Х                | Х  | Х  | Х  |
| Guideline       | Х                | Х  | Х  | Х  |

## **Function: Plot Selected Path**

| Figure          | CoreIDRAW Vesion |    |    |    |
|-----------------|------------------|----|----|----|
|                 | X4               | Х3 | 12 | 11 |
| Rectangle       | 0                | 0  | 0  | 0  |
| Ellipse         | 0                | 0  | 0  | 0  |
| Curve           | 0                | 0  | 0  | 0  |
| Polygon         | 0                | 0  | 0  | 0  |
| Star            | 0                | 0  | -  | -  |
| Complex Star    | 0                | 0  | -  | -  |
| Perfect Shapes  | 0                | 0  | 0  | Х  |
| Artistic Text   | 0                | 0  | 0  | 0  |
| Paragraph Text  | 0                | 0  | 0  | 0  |
| Bitmap          | Х                | Х  | X  | Х  |
| Group           | 0                | 0  | 0  | 0  |
| Combine         | Δ                | Δ  | Δ  | Δ  |
| Mesh Fill       | Х                | Х  | Х  | Х  |
| Smart Fill      | 0                | 0  | -  | -  |
| Blend           | 0                | 0  | 0  | 0  |
| Contour         | 0                | 0  | 0  | 0  |
| Distortion      | 0                | 0  | 0  | 0  |
| Drop Shadow     | Х                | Х  | X  | Х  |
| Envelope        | 0                | 0  | 0  | 0  |
| Extrude         | Δ                | Δ  | Δ  | Δ  |
| Extrude Bevel   | Δ                | Δ  | Δ  | Δ  |
| Transparency    | 0                | 0  | 0  | 0  |
| Artistic Media  | 0                | 0  | 0  | X  |
| Connector       | Х                | Х  | Х  | Х  |
| Dimension       | Х                | Х  | Х  | Х  |
| lens            | 0                | 0  | 0  | 0  |
| Power Clip      | 0                | 0  | 0  | 0  |
| Perspective     | 0                | 0  | 0  | 0  |
| Crop            | 0                | 0  | -  | -  |
| Symbol          | 0                | 0  | 0  | Х  |
| Smudge Brush    | 0                | 0  | 0  | 0  |
| Roughen Brush   | 0                | 0  | 0  | 0  |
| Roll Over       | Х                | Х  | Х  | Х  |
| OLE Object      | Х                | Х  | Х  | Х  |
| Internet Object | Х                | Х  | Х  | Х  |
| OLE Barcode     | Х                | Х  | Х  | Х  |
| Guideline       | Х                | Х  | Х  | X  |

## **Function: Recognize Stroke Weight And Overlap**

| Figure          | CoreIDRAW Vesion |    |    |    |
|-----------------|------------------|----|----|----|
|                 | X4               | Х3 | 12 | 11 |
| Rectangle       | 0                | 0  | 0  | 0  |
| Ellipse         | 0                | 0  | 0  | 0  |
| Curve           | 0                | 0  | 0  | 0  |
| Polygon         | 0                | 0  | 0  | 0  |
| Star            | 0                | 0  | -  | -  |
| Complex Star    | 0                | 0  | -  | -  |
| Perfect Shapes  | 0                | 0  | 0  | Х  |
| Artistic Text   | 0                | 0  | 0  | 0  |
| Paragraph Text  | 0                | 0  | 0  | 0  |
| Bitmap          | Х                | Х  | Х  | Х  |
| Group           | 0                | 0  | 0  | 0  |
| Combine         | Δ                | Δ  | Δ  | Δ  |
| Mesh Fill       | Х                | Х  | Х  | Х  |
| Smart Fill      | 0                | 0  | -  | -  |
| Blend           | 0                | 0  | 0  | 0  |
| Contour         | 0                | 0  | 0  | 0  |
| Distortion      | 0                | 0  | 0  | 0  |
| Drop Shadow     | Х                | Х  | Х  | Х  |
| Envelope        | 0                | 0  | 0  | 0  |
| Extrude         | Δ                | Δ  | Δ  | Δ  |
| Extrude Bevel   | Δ                | Δ  | Δ  | Δ  |
| Transparency    | 0                | 0  | 0  | 0  |
| Artistic Media  | Δ                | Δ  | Δ  | х  |
| Connector       | Δ                | Δ  | Δ  | Δ  |
| Dimension       | Δ                | Δ  | Δ  | Δ  |
| lens            | 0                | 0  | 0  | 0  |
| Power Clip      | Δ                | Δ  | Δ  | Δ  |
| Perspective     | 0                | 0  | 0  | 0  |
| Crop            | 0                | 0  | -  | -  |
| Symbol          | 0                | 0  | 0  | Х  |
| Smudge Brush    | 0                | 0  | 0  | 0  |
| Roughen Brush   | 0                | 0  | 0  | 0  |
| Roll Over       | Х                | Х  | Х  | Х  |
| OLE Object      | Х                | Х  | Х  | Х  |
| Internet Object | Х                | Х  | Х  | Х  |
| OLE Barcode     | Х                | Х  | Х  | Х  |
| Guideline       | Х                | Х  | Х  | Х  |

## **Function: Frame Extraction**

| The kind of figure | CoreIDRAW Vesion |    |    |    |
|--------------------|------------------|----|----|----|
|                    | X4               | Х3 | 12 | 11 |
| Rectangle          | 0                | 0  | 0  | 0  |
| Ellipse            | 0                | 0  | 0  | 0  |
| Curve              | 0                | 0  | 0  | 0  |
| Polygon            | 0                | 0  | 0  | 0  |
| Star               | 0                | 0  | -  | -  |
| Complex Star       | 0                | 0  | -  | -  |
| Perfect Shapes     | 0                | 0  | 0  | Х  |
| Artistic Text      | 0                | 0  | 0  | 0  |
| Paragraph Text     | 0                | 0  | 0  | 0  |
| Bitmap             | Х                | Х  | Х  | Х  |
| Group              | 0                | 0  | 0  | 0  |
| Combine            | 0                | 0  | 0  | 0  |
| Mesh Fill          | Х                | Х  | Х  | Х  |
| Smart Fill         | 0                | 0  | -  | -  |
| Blend              | 0                | 0  | 0  | 0  |
| Contour            | 0                | 0  | 0  | 0  |
| Distortion         | 0                | 0  | 0  | 0  |
| Drop Shadow        | Х                | Х  | Х  | Х  |
| Envelope           | 0                | 0  | 0  | 0  |
| Extrude            | Δ                | Δ  | Δ  | Δ  |
| Extrude Bevel      | Δ                | Δ  | Δ  | Δ  |
| Transparency       | 0                | 0  | 0  | 0  |
| Artistic Media     | Δ                | Δ  | Δ  | Х  |
| Connector          | Δ                | Δ  | Δ  | Δ  |
| Dimension          | Δ                | Δ  | Δ  | Δ  |
| lens               | 0                | 0  | 0  | 0  |
| Power Clip         | Δ                | Δ  | Δ  | Δ  |
| Perspective        | 0                | 0  | 0  | 0  |
| Crop               | 0                | 0  | -  | -  |
| Symbol             | 0                | 0  | 0  | Х  |
| Smudge Brush       | 0                | 0  | 0  | 0  |
| Roughen Brush      | 0                | 0  | 0  | 0  |
| Roll Over          | Х                | Х  | Х  | Х  |
| OLE Object         | Х                | Х  | Х  | X  |
| Internet Object    | Х                | Х  | Х  | Х  |
| OLE Barcode        | Х                | Х  | Х  | Х  |
| Guideline          | Х                | Х  | Х  | Х  |

## **Function: Trapping**

| Figure          | CoreIDRAW Vesion |    |    |    |
|-----------------|------------------|----|----|----|
|                 | X4               | Х3 | 12 | 11 |
| Rectangle       | 0                | 0  | 0  | 0  |
| Ellipse         | 0                | 0  | 0  | 0  |
| Curve           | 0                | 0  | 0  | 0  |
| Polygon         | 0                | 0  | 0  | 0  |
| Star            | 0                | 0  | -  | -  |
| Complex Star    | 0                | 0  | -  | -  |
| Perfect Shapes  | 0                | 0  | 0  | Х  |
| Artistic Text   | 0                | 0  | 0  | 0  |
| Paragraph Text  | 0                | 0  | 0  | 0  |
| Bitmap          | Х                | Х  | Х  | Х  |
| Group           | 0                | 0  | 0  | 0  |
| Combine         | 0                | 0  | 0  | 0  |
| Mesh Fill       | Х                | Х  | Х  | Х  |
| Smart Fill      | 0                | 0  | -  | -  |
| Blend           | 0                | 0  | 0  | 0  |
| Contour         | 0                | 0  | 0  | 0  |
| Distortion      | 0                | 0  | 0  | 0  |
| Drop Shadow     | Х                | Х  | Х  | Х  |
| Envelope        | 0                | 0  | 0  | 0  |
| Extrude         | Δ                | Δ  | Δ  | Δ  |
| Extrude Bevel   | Δ                | Δ  | Δ  | Δ  |
| Transparency    | 0                | 0  | 0  | 0  |
| Artistic Media  | Δ                | Δ  | Δ  | Х  |
| Connector       | Δ                | Δ  | Δ  | Δ  |
| Dimension       | Δ                | Δ  | Δ  | Δ  |
| lens            | Δ                | Δ  | Δ  | Δ  |
| Power Clip      | Δ                | Δ  | Δ  | Δ  |
| Perspective     | 0                | 0  | 0  | 0  |
| Crop            | 0                | 0  | -  | -  |
| Symbol          | 0                | 0  | 0  | Х  |
| Smudge Brush    | 0                | 0  | 0  | 0  |
| Roughen Brush   | 0                | 0  | 0  | 0  |
| Roll Over       | Х                | Х  | Х  | Х  |
| OLE Object      | Х                | Х  | Х  | Х  |
| Internet Object | Х                | Х  | Х  | Х  |
| OLE Barcode     | Х                | Х  | Х  | Х  |
| Guideline       | Х                | Х  | Х  | Х  |

## **Function: Milling Cut**

| Figure          | CoreIDRAW Vesion |    |    |    |
|-----------------|------------------|----|----|----|
|                 | X4               | Х3 | 12 | 11 |
| Rectangle       | 0                | 0  | 0  | 0  |
| Ellipse         | 0                | 0  | 0  | 0  |
| Curve           | 0                | 0  | 0  | 0  |
| Polygon         | 0                | 0  | 0  | 0  |
| Star            | 0                | 0  | -  | -  |
| Complex Star    | 0                | 0  | -  | -  |
| Perfect Shapes  | 0                | 0  | 0  | Х  |
| Artistic Text   | 0                | 0  | 0  | 0  |
| Paragraph Text  | 0                | 0  | 0  | 0  |
| Bitmap          | Х                | Х  | Х  | Х  |
| Group           | 0                | 0  | 0  | 0  |
| Combine         | 0                | 0  | 0  | 0  |
| Mesh Fill       | Х                | Х  | Х  | Х  |
| Smart Fill      | 0                | 0  | -  | -  |
| Blend           | 0                | 0  | 0  | 0  |
| Contour         | 0                | 0  | 0  | 0  |
| Distortion      | 0                | 0  | 0  | 0  |
| Drop Shadow     | Х                | Х  | Х  | Х  |
| Envelope        | 0                | 0  | 0  | 0  |
| Extrude         | Δ                | Δ  | Х  | Х  |
| Extrude Bevel   | Δ                | Δ  | Х  | Х  |
| Transparency    | 0                | 0  | 0  | 0  |
| Artistic Media  | Δ                | Δ  | Δ  | Х  |
| Connector       | Δ                | Δ  | Δ  | 0  |
| Dimension       | Δ                | Δ  | Δ  | Δ  |
| lens            | Δ                | Δ  | Δ  | Δ  |
| Power Clip      | Δ                | Δ  | Δ  | Δ  |
| Perspective     | 0                | 0  | 0  | 0  |
| Crop            | 0                | 0  | -  | -  |
| Symbol          | 0                | 0  | 0  | Х  |
| Smudge Brush    | 0                | 0  | 0  | 0  |
| Roughen Brush   | 0                | 0  | 0  | 0  |
| Roll Over       | Х                | Х  | Х  | Х  |
| OLE Object      | Х                | Х  | Х  | Х  |
| Internet Object | Х                | Х  | Х  | Х  |
| OLE Barcode     | Х                | Х  | Х  | X  |
| Guideline       | Х                | Х  | Х  | Х  |

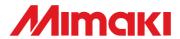